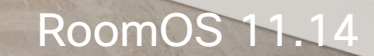

alulu<br>CISCO

# Benutzerhandbuch für Cisco Room-Serie Geräte mit Touch10 oder Room Navigator

**CCI O** 

Extensions

Platform

Code<br>Review

Launc

D15507.05 Cisco Geräte mit Touch-Controller – Benutzerhandbuch MÄRZ 2024 Gesamter Inhalt © 2024 Cisco Systems, Inc. Alle Rechte vorbehalten

 $\frac{2}{\sqrt{2}}$ 

 $\blacksquare$ 

E

IE

 $Q_{\cdot}$ 

 $\hat{\mathbb{I}}$ 

 $\Box$ 

 $\delta$ 

 $\bigoplus$ 

 $\mathbf{E}$ 

 $\{0\}$ 

**COLLEGE** 

**William** 

**CONTRACTOR** 

Thursday (

**The UN** 

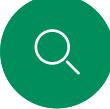

 $\hat{\mathbb{I}}$ 

 $\Box$ 

 $\widehat{O}$ 

 $\Xi$ 

## Inhalt dieses Handbuchs Inhalt

#### [Einführung](#page-2-0)

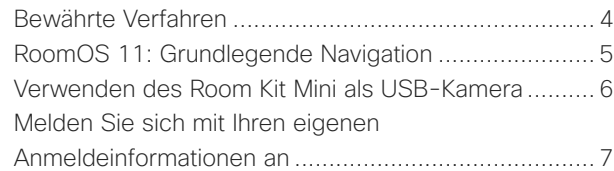

#### [Videoanrufe](#page-7-0)

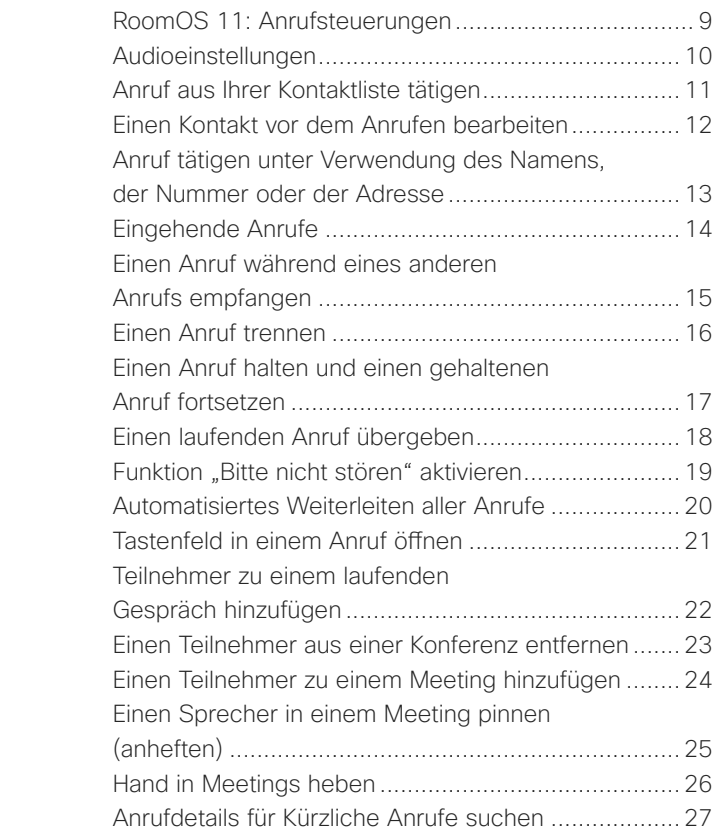

#### [Cisco Proximity](#page-27-0)

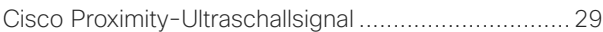

#### [Inhalte teilen](#page-29-0)

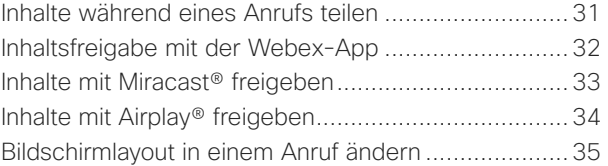

#### [Geplante Konferenzen](#page-35-0)

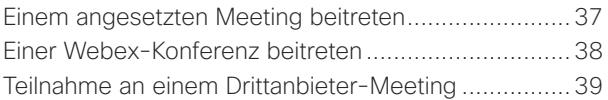

#### [Kontakte](#page-39-0)

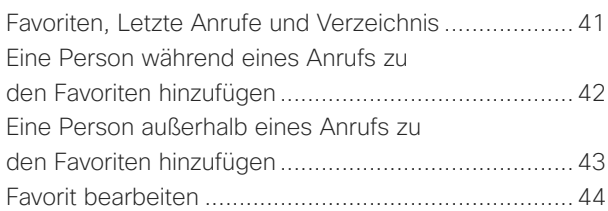

#### [Kamerasteuerung](#page-44-0)

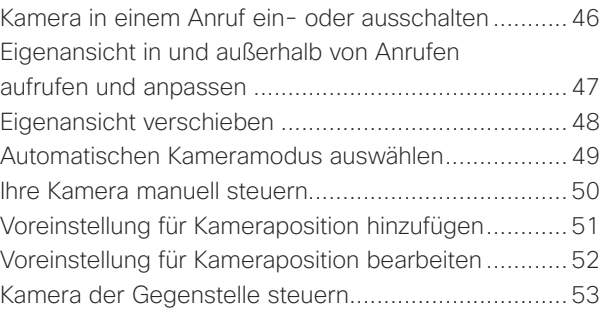

#### **[Einstellungen](#page-53-0)**

[Geräteeinstellungen und rechtliche Informationen](#page-54-0) .....55

Alle Einträge im Inhaltsverzeichnis sind aktive Hyperlinks zum entsprechenden Thema.

Sie können zwischen den Kapiteln wechseln, indem Sie auf eines der Symbole in der Seitenleiste klicken.

In diesem Handbuch wird die Verwendung der folgenden Produkte mit einem Touch 10 oder Room Navigator beschrieben, sofern die Produkte bei einem lokalen Dienst registriert sind:

#### Room-Serie:

- Room-Leiste
- Room Bar Pro
- Room Kit EQ
- Room Kit EQX
- Room Kit
- Room Kit Mini
- Room Kit Plus mit Codec Plus
- Room Kit Pro mit Codec Pro
- Room 55 und 55 Dual
- Room 70 und 70 G2
- Room Panorama und Panorama 70

Hinweis: Einige der in diesem Benutzerhandbuch beschriebenen Funktionen können in bestimmten Märkten optional sein und sind möglicherweise nicht auf Ihrem Gerät verfügbar.

<span id="page-2-0"></span>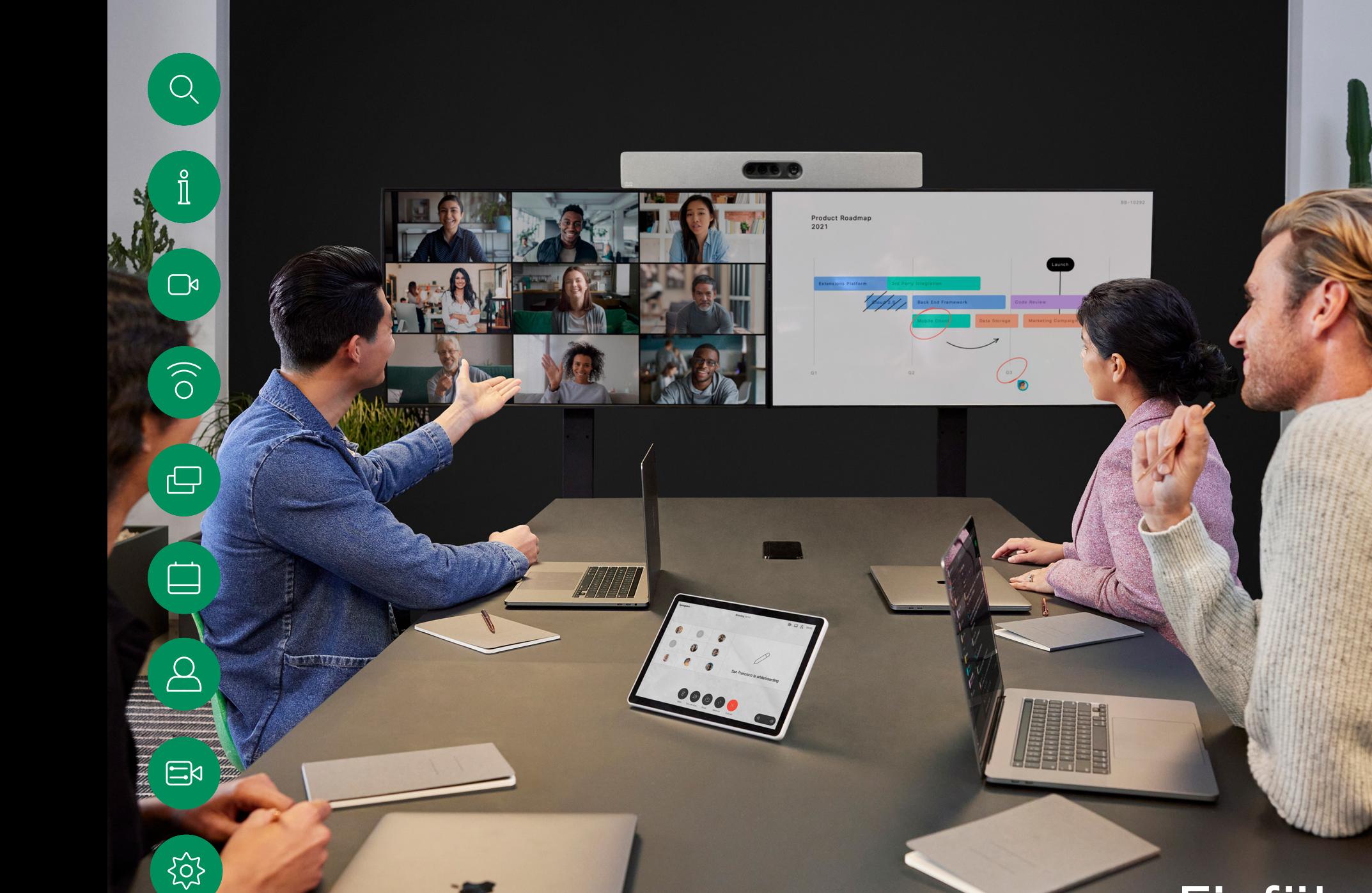

D15507.05 Cisco Geräte mit Touch-Controller – Benutzerhandbuch MÄRZ 2024 Gesamter Inhalt © 2024 Cisco Systems, Inc. Alle Rechte vorbehalten

# **Einführung**

 $\frac{1}{2}$ 

 $\mathbb{C}^{\mathfrak{g}}$ 

## <span id="page-3-0"></span>Bewährte Verfahren Einführung

Eine Videokonferenz ermöglicht eine weltweite direkte persönliche Kommunikation. Behalten Sie dabei immer im Hinterkopf, dass es sich auch bei einer Videokonferenz um ein geschäftliches Meeting handelt, d. h. Etikette und Kleiderordnung sind auch hier einzuhalten.

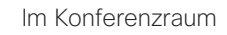

- Stellen Sie sicher, dass sich das Mikrofon vorne am Tisch befindet, damit alle Sprecher erkannt werden. Die beste Position ist mindestens 2Meter vor dem Gerät auf einer ebenen Fläche mindestens 0,3Meter von der Tischkante entfernt.
- Richtmikrofone sollten vom Gerät weg zeigen.
- Stellen Sie sicher, dass die Ansicht des Mikrofons nicht blockiert ist.
- Mikrofone sollten nicht in der Nähe von Geräuschquellen. beispielsweise Computer- oder Projektorlüfter, positioniert werden. Geräusche aus solchen Quellen werden von den anderen Konferenzteilnehmern oftmals als unverhältnismäßig laut empfunden.
- Wenn Sie eine Dokument- oder Whiteboard-Kamera verwenden, können Sie die Teilnehmer so anordnen, dass sich die Kamera nahe beim Meetingleiter befindet (oder nahe beim festgelegten Controller).
- Wenn Sie ein Whiteboard verwenden, wird das Meeting von den Remoteteilnehmern als besser empfunden, wenn das Whiteboard über die Hauptkamera sowie eine dedizierte Whiteboard-Kamera sichtbar ist. Rundfunkanstalten machen das normalerweise, damit die Zuschauer sehen können, dass sich der Präsentator im gleichen Raum befindet.
- $\Xi$ k

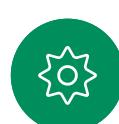

- Positionieren Sie alle Peripheriegeräte so, dass sie sich in Reichweite eines Teilnehmers befinden, der die Anzeige ändert, die Konferenz aufzeichnet oder andere Aufgaben ausführt.
- Um eine natürliche Meetingumgebung sicherzustellen, positionieren Sie die Kamera oben in der Mitte des Empfangsmonitors. Die Kamera sollte direkt auf die Konferenzteilnehmer zeigen, um den Blickkontakt mit den Teilnehmern der Gegenstelle zu gewährleisten. Probieren Sie es mit der Selbstansichtsfunktion Ihres Videogeräts aus. Die Selbstansicht zeigt, was die Remoteteilnehmer von Ihrem Gerät (ausgehendes Video) sehen.
- Für freigegebene Inhalte verwenden Sie wahrscheinlich die Duo-Video-Funktion. Dafür wird die Verwendung von zwei Videostreams vorausgesetzt, die jeweils die Präsentation und den Präsentator oder die Präsentatorgruppe anzeigen. Bei kleineren Geräten müssen Sie sich möglicherweise zwischen der Anzeige der Präsentation und des Präsentators entscheiden.

#### Weitere Tipps

#### Allgemeines zu Kameraeinstellungen

Cisco Webex Devices ermöglichen das Erstellen vordefinierter Zoomund Kameraeinstellungen (Schwenken und Kippen). Verwenden Sie diese Funktion, um das Fenster mit dem Sprecher zu vergrößern. Vergessen Sie nicht, das Fenster anschließend wieder zu verkleinern. Bei Geräten mit Kameraverfolgung ist dies nicht erforderlich.

#### Lautstärke des Lautsprechers

Das Audiosystem verwendet die im Monitor integrierten Lautsprecher oder das Cisco Digital Natural Audio-Modul.

Bei einigen Geräten können Sie den Standardpegel einstellen, indem Sie die Lautstärke mit der Fernbedienung des Monitors anpassen.

#### Helligkeitsregelung

Um die Helligkeit, Farben oder andere Einstellungen des Monitors anzupassen, verwenden Sie die Fernbedienung des Monitors. Passen Sie den Monitor an die Bedingungen des Konferenzraums an. Die Monitore von Cisco haben benutzerfreundliche Bildschirmmenüs. Weitere Informationen zum Konfigurieren des Monitors finden Sie in den entsprechenden Benutzer- und Verwaltungshandbüchern.

<span id="page-4-0"></span> $Q$ 

## RoomOS 11: Grundlegende Navigation Einführung

 $\Box$ 

 $\hat{\Pi}$ 

 $\widehat{O}$ 

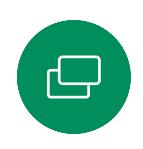

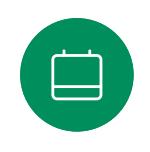

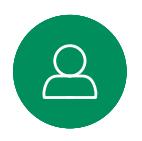

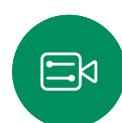

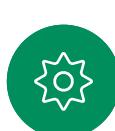

Tippen Sie auf den Namen des verbundenen Geräts, um die Kontaktinformationen anzuzeigen.

Punkte unter den Tasten bedeuten, dass weitere Tasten außerhalb des Bildschirms angezeigt werden. Wischen Sie von rechts, um sie anzuzeigen.

In der Mitte des Startbildschirms werden die Uhrzeit und das Datum sowie die vertrauten Tasten wie "Anruf" und "Webex" angezeigt, die auf die gleiche Weise funktionieren wie bisher.

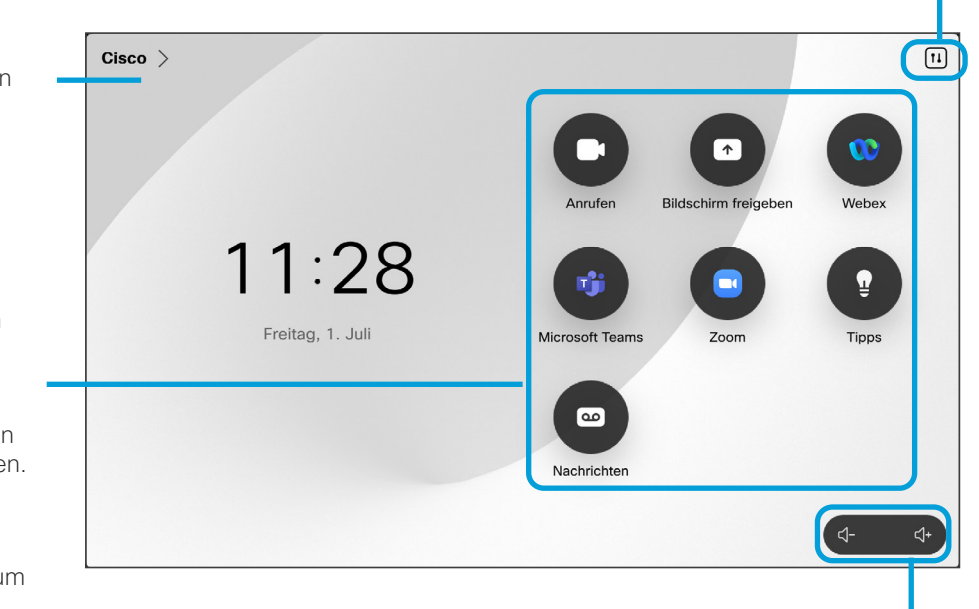

Die Lautstärkeregler in Room Navigator befinden sich auf dem Bildschirm.

Tippen, um die Systemsteuerung auf einem neuen Bildschirm zu öffnen.

#### Einführung in RoomOS 11

Cisco Touch 10 und Room Navigator unterstützen das neue RoomOS 11-Betriebssystem.

Während die meisten vertrauten Funktionen auf die gleiche Weise funktionieren wie bisher, haben sich einige geändert oder Sie können an verschiedenen Stellen darauf zugreifen. Es sind auch neue Funktionen verfügbar.

In diesem Handbuch werden einige der neuen Funktionen und Änderungen beschrieben, die auf der Benutzeroberfläche von RoomsOS 11 auf Touch-Controllern zu finden sind, die mit Geräten der Board- und Room-Serie verbunden sind.

Erfahren Sie mehr über die Benutzererfahrung von RoomOS 11 unter [https://help.webex.com/n01kjh1/.](https://help.webex.com/n01kjh1/)

 $\Box$ k

 $\widehat{\odot}$ 

 $\Xi$ k

#### <span id="page-5-0"></span>Verwenden des Room Kit Mini als USB-Kamera Einführung

Das Cisco Webex Room Kit Mini kann auch als USB-Kamera verwendet werden.

Wenn Sie Ihr Room Kit Mini nicht bei Cisco registrieren, können Sie es wie alle anderen USB-Kameras verwenden.

Wenn Sie das Room Kit Mini bei Cisco registriert haben, können Sie es dennoch als USB-Kamera verwenden. Beachten Sie jedoch Folgendes:

- Das Room Kit Mini verwendet die Ruhefunktion (Nicht stören) erst, wenn der Software-Client die Kamera verwendet und nicht, wenn das Kabel eingesteckt ist.
- Dies ermöglicht Szenarios, in denen ein dedizierter Computer dauerhaft mit dem Mini verbunden ist, das Room Kit Mini kann jedoch weiterhin für reguläre Cisco-Anrufe verwendet werden.

Um das Room Kit Mini als USB-Kamera zu verwenden, schließen Sie es über ein USB-Kabel zwischen Ihrem Computer und dem USB-C-Anschluss am Room Kit Mini an.

Durch diese Konfiguration werden die Mikrofone und die Lautsprecher des Room Kit Mini verwendet, um ein hervorragendes Klangerlebnis sicherzustellen.

Wenn Sie die Konfiguration erweitern möchten, damit auch ein externer Monitor bei diesem Setup eingebunden wird, schließen Sie Ihren Computer wie üblich an den Monitor an.

Die Kamerasteuerungselemente sind über das Touch 10 des Room Kit Mini vollständig zugänglich.

Auch andere Geräteeinstellungen sind vollständig zugänglich, mit Ausnahme der Funktion "Bitte nicht stören" die auf einem bei Cisco registrierten Room Kit Mini nicht deaktiviert werden kann.

Verwendung als USB-Kamera, wenn bereits registriert

Wenn Anrufe mit einem Drittanbieter-Client getätigt werden, werden die Kamera, das Mikrofon und die Lautsprecher basierend auf den Standardeinstellungen des Betriebssystems/ der App ausgewählt. Sie können diese Einstellungen überschreiben.

Die Kamera wird über das Touch 10 gesteuert.

Um die Privatsphäre aufrechtzuerhalten, leuchtet die LED-Anzeige der Kamera, wenn die Kamera aktiv ist.

Alle anderen Funktionen werden vom Drittanbieter-Client gesteuert.

Verwendung als USB-Kamera ohne Registrierung

Beim ersten Start eines Cisco-Videogeräts wird der Setup-Assistent angezeigt.

Mit diesem Assistenten können Sie angeben, wie Sie sich bei Cisco Services (Cloud oder lokal) registrieren möchten. Das Room Kit Mini bietet die Möglichkeit, den Assistenten zu überspringen, wenn Sie es nur als USB-Gerät verwenden möchten.

Detaillierte Anweisungen werden auf dem Bildschirm bereitgestellt, um Ihnen die Vorgehensweise anzuzeigen.

Wenn Sie das Room Kit Mini später bei Cisco registrieren möchten, rufen Sie Einstellungen auf und wählen Sie Geräteaktivierung aus.

> Ihren Computer an den USB-C-Anschluss anschließen

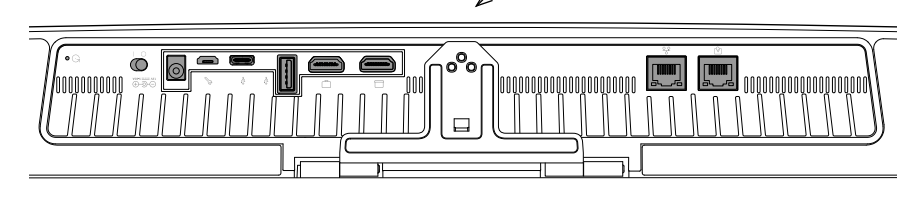

<span id="page-6-0"></span>

#### Einführung

Melden Sie sich mit Ihren eigenen Anmeldeinformationen an

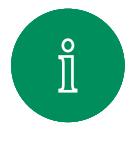

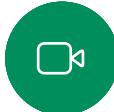

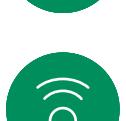

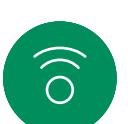

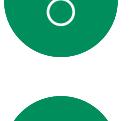

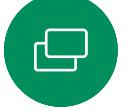

Tippen Sie auf die Taste Extension Mobility. Wenn Sie die Taste nicht

 $11:27$ 

sehen können, wischen Sie die Startbildschirm-Tasten nach links.

1  $\sim$  2

 $\blacksquare$ 

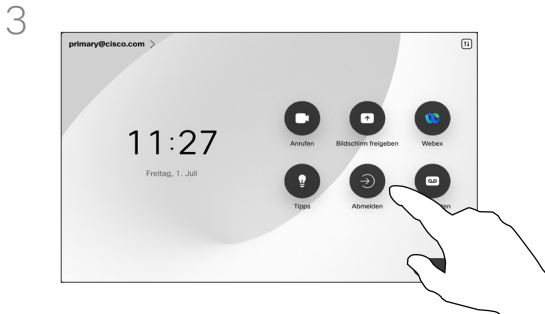

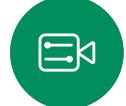

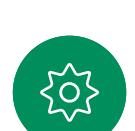

Tippen Sie auf Abmelden, um sich abzumelden. Wenn Sie die Taste nicht sehen können, wischen Sie die Startbildschirm-Tasten nach links.

|             |                               | Extension Mobility           |                                                                                                    |   |          |
|-------------|-------------------------------|------------------------------|----------------------------------------------------------------------------------------------------|---|----------|
|             |                               | anzumelden.                  | Melden Sie sich mit dem Benutzernamen und der PIN für Externion Mobility an.<br>Wenn Sie keinen Berutzernamen und keine PIN heben, können Sie das System verwenden, ohne sich |   | $\times$ |
| Benutzemame |                               | Bob                          |                                                                                                    | ⊗ |          |
| PN-Code     |                               |                              |                                                                                                    | ⊛ |          |
|             |                               |                              |                                                                                                    |   |          |
|             |                               |                              |                                                                                                    |   |          |
|             | п                             | $\overline{2}$<br><b>ABC</b> | $\mathbf{a}$<br>DEF                                                                                                    |   | $\circ$  |
|             | A<br>GHI                      | $\mathbf{s}$<br><b>JKL</b>   | ß.<br><b>MNO</b>                                                                                                    |   |          |
|             | $\overline{z}$<br><b>PORS</b> | 8<br><b>TUV</b>              | $\mathbf{9}$<br>WXYZ                                                                                                    |   |          |

Geben Sie Ihren Benutzernamen und PIN-Code ein, und tippen Sie auf Anmelden. Sie können sehen, dass die Anmeldung erfolgreich war.

#### Allgemeines zur Extension **Mobility**

Geräte in Meeting-Räumen oder geräuscharmen Räumen, die unter CUCM (Cisco Unified Communications Manager) ausgeführt werden, erlauben Ihnen möglicherweise, sich mit Ihren persönlichen Anmeldeinformationen am Gerät anzumelden.

CUCM leitet dann alle eingehenden Anrufe an das jeweilige Gerät weiter.

Nach der Abmeldung von Extension Mobility wird Ihre Anrufliste aus dem Gerät gelöscht.

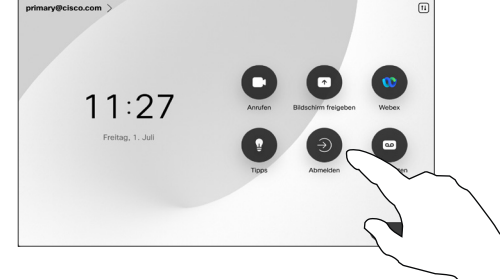

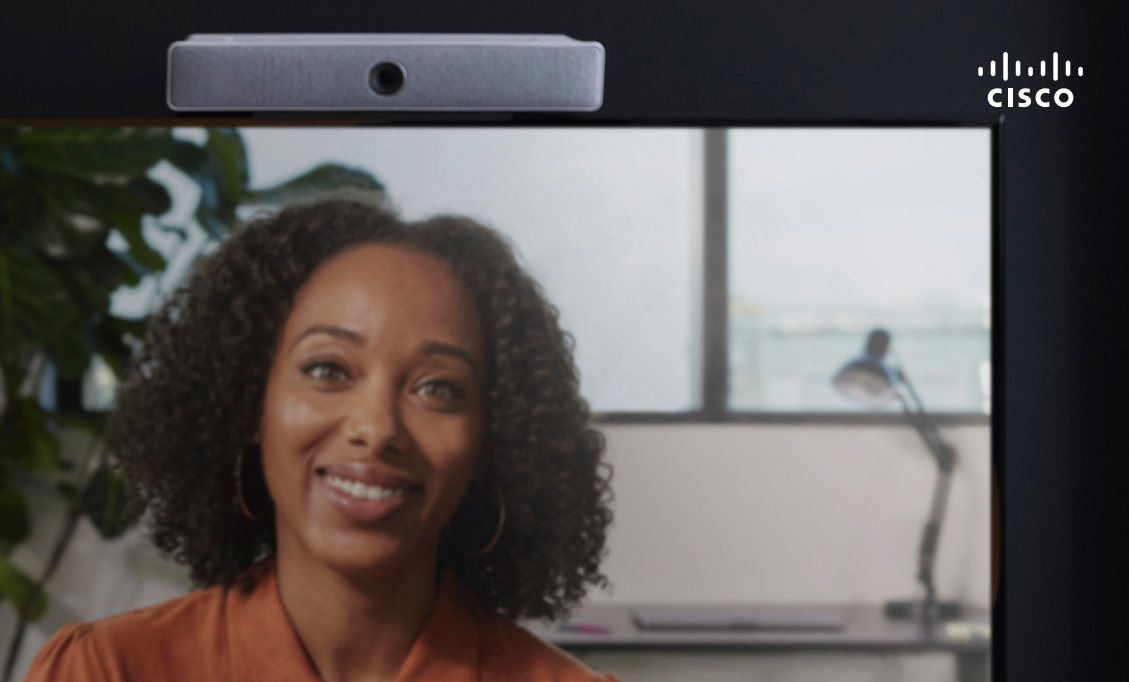

0000

# Videoanrufe

D15507.05 Cisco Geräte mit Touch-Controller – Benutzerhandbuch MÄRZ 2024 Gesamter Inhalt © 2024 Cisco Systems, Inc. Alle Rechte vorbehalten

 $\epsilon$ 

<span id="page-7-0"></span> $Q$ 

 $\mathring{\rm{1}}$ 

 $\mathbb{C}$ 

 $\bigcirc$ 

 $\bigoplus$ 

 $\Box$ t

 $\Delta$ 

 $\Xi$ 

 $\{0\}$ 

<span id="page-8-0"></span>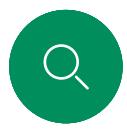

 $\Box$ 

## RoomOS 11: Anrufsteuerungen Videoanrufe

Um einen Anruf zu tätigen, tippen Sie auf dem Startbildschirm auf die Anruf-Taste. Geben Sie eine Videoadresse ein oder suchen Sie nach einer Person in Ihren Favoriten, in der Anrufliste, oder im Verzeichnis. Sobald Ihr Anruf verbunden ist, werden die Anrufsteuerungen auf dem Touchscreen des Touch-Controllers angezeigt.

Während eines Anrufs können Sie auf den Abwärtspfeil in der oberen linken Ecke tippen, um den Startbildschirm anzuzeigen. Von dort aus können Sie auf die Systemsteuerung und die Geräteeinstellungen zugreifen, ohne den Anruf zu unterbrechen.

Auf dem Bildschirm "Anrufsteuerung" werden die vertrauten Tasten zum Aktivieren und Deaktivieren der Stummschaltung, zum Starten und stoppen Ihres Videos und zum Verlassen der Konferenz angezeigt.

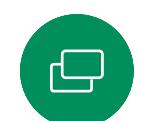

 $\Xi$ k

Sie können auch auf Folgendes zugreifen:

- **Freigeben**. Öffnet die Freigabeoptionen.
- Mikrofonoptionen. Auch in der Systemsteuerung verfügbar.
- Mehr. Öffnet eine Liste der In-Call-Optionen.
- Layout. Öffnet das Menü "Layout", in dem Sie ein Layout auswählen können, das Ihrem Konferenz-Stil entspricht.
- Eigenansicht. Öffnet die manuellen Kamerasteuerungen und Optionen zum Anpassen und Verschieben Ihrer Eigenansicht.
- Kamera. Wählen Sie einen Kameramodus, einschließlich der Option zum manuellen Anpassen der Kamera und zum Speichern von Ansichten.
- Teilnehmer. Öffnet die Liste der Personen im aktuellen Anruf. Wenn Sie auf einen Teilnehmer tippen, werden die Optionen angezeigt, die Ihnen zur Verfügung stehen – wie z. B. "als Favorit markieren".

#### Bildschirm erweitern

Um Ihr Room Series-Gerät als Erweiterung für Ihren Laptop-Bildschirm zu verwenden, schließen Sie Ihren Laptop mit dem HDMI- oder USB-C-Kabel an. In nur wenigen Sekunden wird Ihr Laptop-Bildschirm auf dem Bildschirm des Geräts angezeigt.

Um während eines Anrufs eine Vorschau des verbundenen Laptops anzuzeigen, tippen Sie auf "Teilen". Wählen Sie die Quelle aus und tippen Sie auf Ansicht. Sie können Ihren Laptop-Bildschirm jetzt sehen, aber andere Anrufteilnehmer nicht. Tippen Sie auf "Ausblenden", um die Ansicht wieder zu schließen.

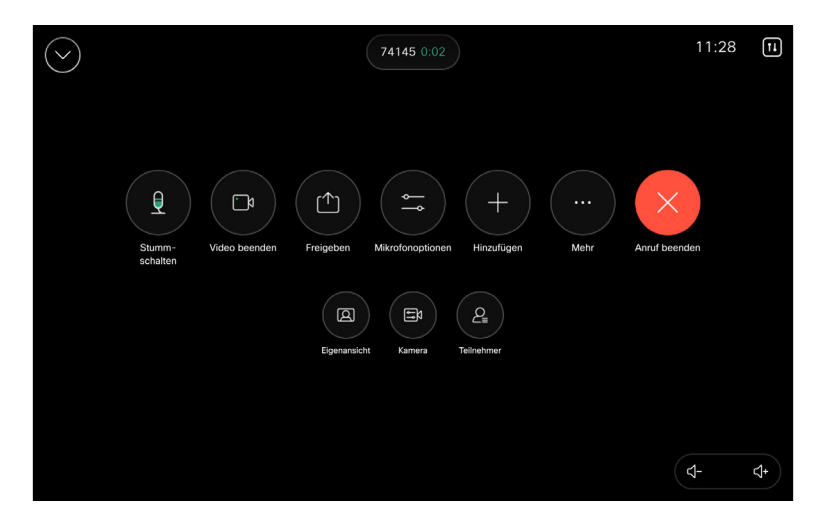

<span id="page-9-0"></span>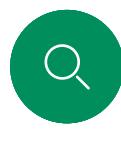

 $\Box$ 

## Audioeinstellungen Videoanrufe

Die folgenden Audioeinstellungen stehen Ihnen über die Mikrofonoptionen in oder außerhalb der Anruffunktion zur Verfügung. Um eine dieser Einstellungen zu aktivieren, öffnen Sie die Systemsteuerung auf Ihrem Gerät, und tippen Sie auf Mikrofon. Tippen Sie auf die gewünschte Option. Tippen Sie auf Neutral, wenn Sie keine der aufgeführten Optionen wünschen.

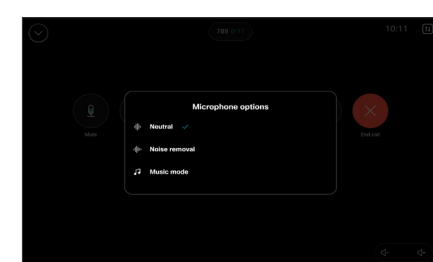

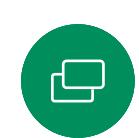

#### Geräuschreduzierung

Sie können die Rauschunterdrückung verwenden, um bei einem Anruf störende Geräusche aus Ihrer Umgebung zu filtern. Besonders nützlich ist die Geräuschreduzierung in Bereichen, die Sie gemeinsam mit anderen nutzen, oder in Homeoffices. Tippen Sie auf dem Startbildschirm Ihres Touch-Controllers oben rechts auf das Mikrofon-Symbol. Tippen Sie dann auf Geräuschreduzierung, um die Geräuschreduzierung zu aktivieren. Tippen Sie zum Deaktivieren auf Neutral.

#### Mikrofontest

Zeichnen Sie Ihre Stimme auf, und geben Sie sie wieder, um zu überprüfen, ob das Gerät Ihre Stimme richtig aufnimmt, und testen Sie die Wirksamkeit der Einstellung zur Geräuschreduzierung.

#### Musikmodus

Mit dem Musikmodus können Sie den dynamischen Bereich von Musik in einem Anruf erleben. Dies schafft eine bessere Erfahrung in Einstellungen, bei denen es wichtig ist, die Nuancen in der Musik zu hören.

Der Musikmodus ist nützlich für den Remote-Musikunterricht, das Testen von Musikinstrumenten und andere Situationen, in denen es wichtig ist, die ganze Bandbreite der Musik zu hören. Das Gerät verwendet weiterhin die Funktionen zur Echounterdrückung und zur Reduktion von Hintergrundgeräuschen, um die Notwendigkeit externer Geräte zu vermeiden, ohne die Leistung zu beeinträchtigen.

Wenn der Musikmodus nicht verwendet wird, filtert das Gerät zusätzliche Geräusche heraus und reduziert die Lautstärkeunterschiede. Dies sorgt für Konferenz-Einstellungen und hilft dabei, störende Geräusche zu reduzieren. Die zusätzliche Filterung funktioniert auch gut, wenn Sie aufgezeichnete Musik über das Gerät wiedergeben.

Um den Musikmodus zu verwenden, aktivieren Sie ihn zuerst auf Ihrem Gerät: Öffnen Sie die Systemsteuerung, und tippen Sie auf "Geräteeinstellungen". Blättern Sie zu Musikmodus, und wählen Sie die Option aus. Sie können die Option bei Bedarf aktivieren oder deaktivieren.

HINWEIS: Der Musikmodus und die Geräuschreduzierung können nicht gleichzeitig verwendet werden.

#### Klingelton und Lautstärke

Um den Klingelton zu ändern und die Lautstärke des Klingeltons anzupassen, tippen Sie auf den Gerätenamen auf dem Startbildschirm und wählen Sie Einstellungen aus. Wechseln Sie zu Klingelton und Lautstärke. Wählen Sie einen Klingelton aus der Liste aus, und legen Sie die Lautstärke mit dem Schieberegler fest.

Verwenden Sie auf einem Touch 10 die Drucktasten, um die Lautstärke anzupassen. Sie können das Mikrofon mit der Stummschaltungstaste stumm schalten.

Verwenden Sie in einem Room Navigator die Softkeys, um die Lautstärke zu steuern.

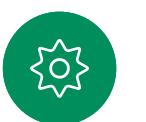

 $\Xi$ k

<span id="page-10-0"></span>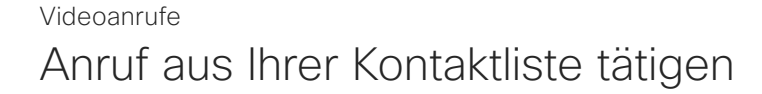

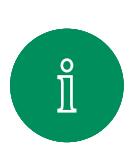

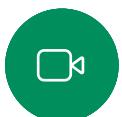

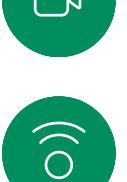

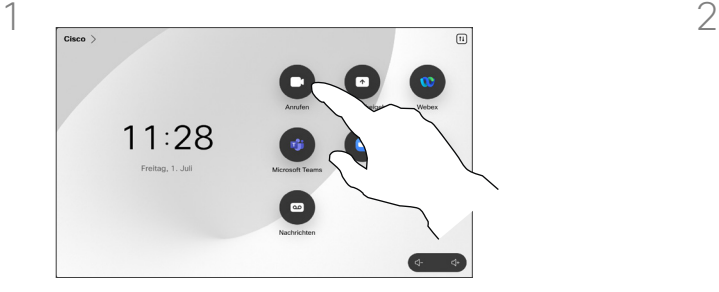

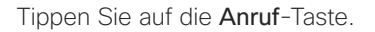

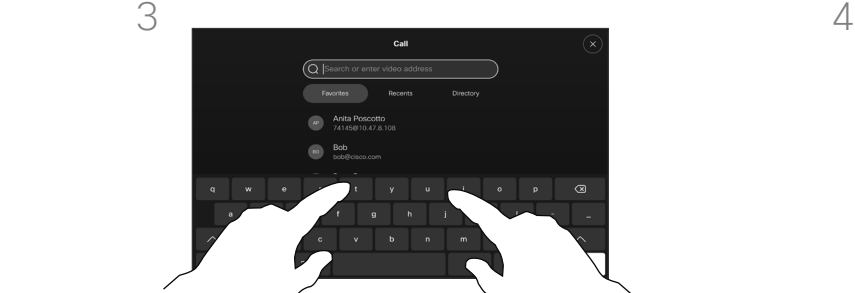

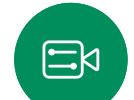

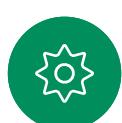

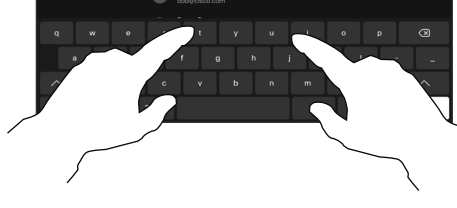

Geben Sie den Namen, die Nummer oder die URL ein.

Während der Eingabe werden passende Einträge angezeigt.

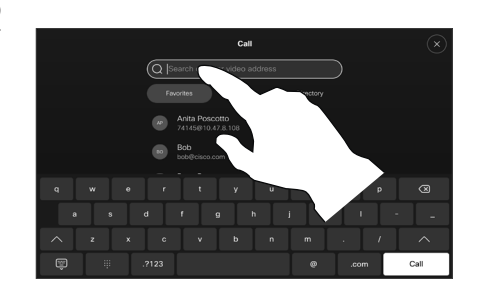

Tippen Sie auf die **Anruf**-Taste. The Transversion Sie auf "Anrufliste", "Favoriten" oder "Kontakte", und blättern Sie dann bis zum gewünschten Eintrag nach unten. Sie können auch in das Suchfeld tippen, um alle Listen gleichzeitig zu durchsuchen.

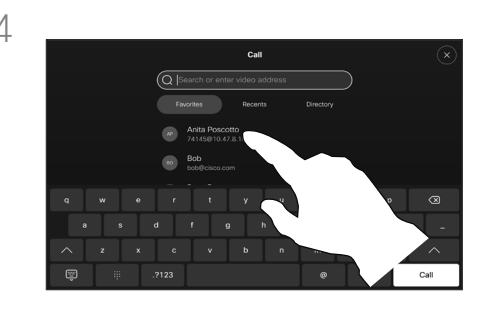

Tippen Sie auf die Person, die Sie anrufen möchten, und tippen Sie dann auf die grüne Anruf-Taste.

#### Allgemeines zur Kontaktliste

Die Kontaktliste besteht aus drei Teilen:

Favoriten. Diese Kontakte wurden von Ihnen hinzugefügt. Diese Einträge sind normalerweise Personen, die Sie häufig anrufen oder anderweitig schnell kontaktieren müssen. Ein Favorit wird mit einem goldenen Stern gekennzeichnet.

Das Verzeichnis ist normalerweise ein Unternehmensverzeichnis, das vom Videosupport-Team auf Ihrem Gerät installiert wird.

Unter Letzte Anrufe werden ausgehende, eingehende und früher verpasste Anrufe aufgeführt.

#### Folgende Optionen sind verfügbar:

- Sie können einen Namen, eine Nummer oder eine URL eingeben, um alle Listen zu durchsuchen.
- Sie können den Eintrag zur Liste der *Favoriten* hinzufügen und bearbeiten, bevor Sie einen Anruf tätigen, sowie die Anrufübertragungsrate ändern und den Eintrag aus Anrufliste entfernen.

<span id="page-11-0"></span> $Q$ 

## Einen Kontakt vor dem Anrufen bearbeiten Videoanrufe

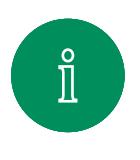

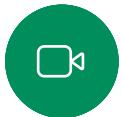

 $\widehat{\delta}$ 

 $\ominus$ 

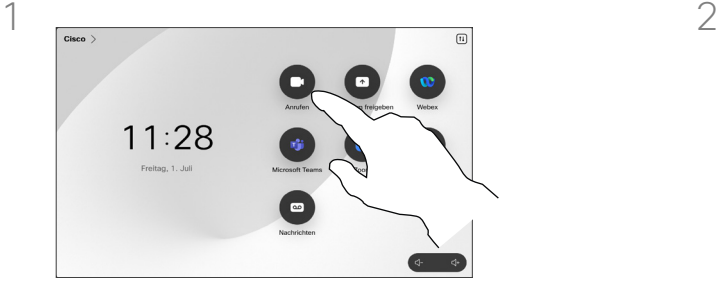

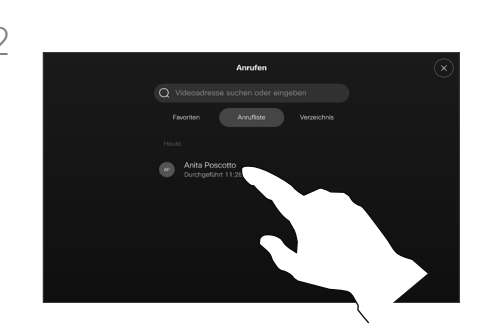

Tippen Sie auf die Anruf-Taste. Tippen Sie auf das Suchfeld, oder blättern Sie durch eine der Listen. Tippen Sie auf einen Kontakt, um die Visitenkarte zu öffnen, und tippen Sie auf Mehr (...).

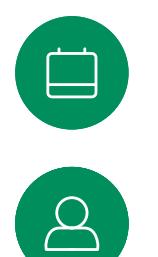

 $\Xi$ k

,0,

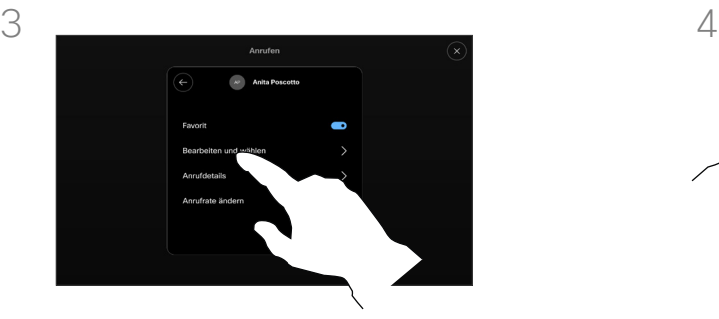

Tippen Sie auf Bearbeiten und wählen.

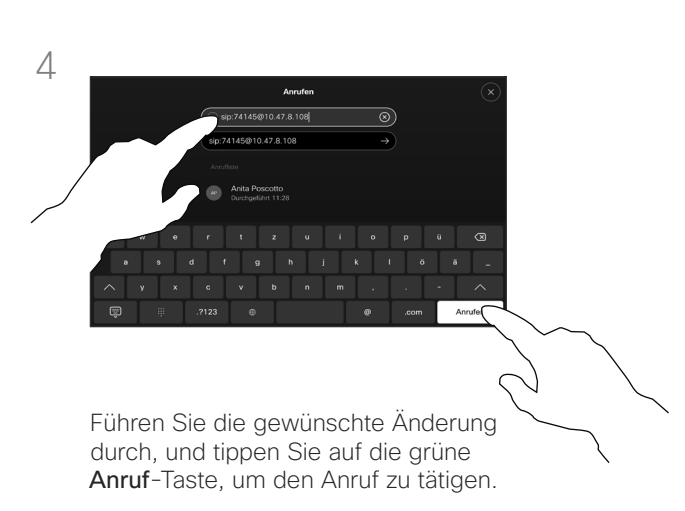

#### Allgemeines zum Bearbeiten von Einträgen

Möglicherweise müssen Sie einen Eintrag in der Kontaktliste bearbeiten, bevor Sie den Anruf tätigen. Vielleicht müssen Sie ein Präfix oder ein Suffix hinzufügen oder den Eintrag anderweitig ändern.

Videoanrufe

Anruf tätigen unter Verwendung des Namens, der Nummer oder der Adresse

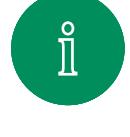

<span id="page-12-0"></span> $Q_{\rm c}$ 

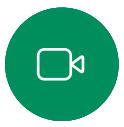

 $\widehat{\bigcirc}$ 

 $\Xi$ k

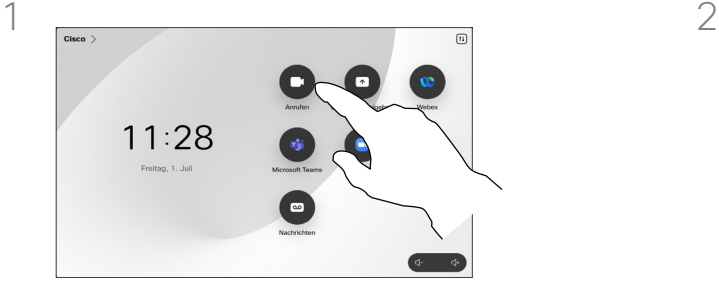

Tippen Sie auf die Anruf-Taste. Tippen Sie auf das Suchfeld.

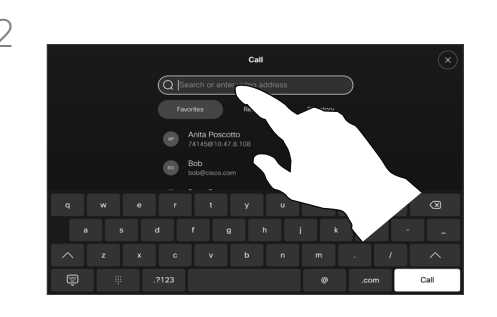

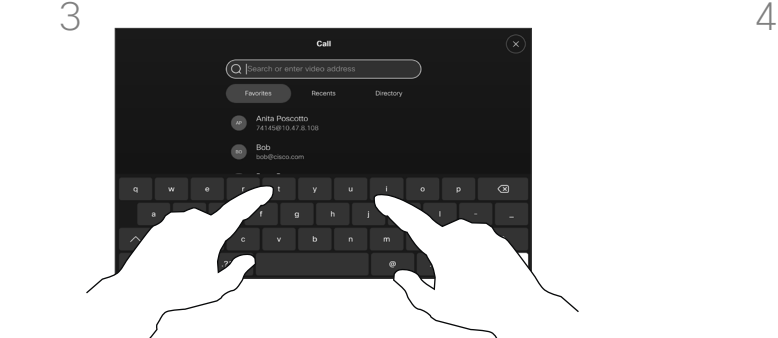

Geben Sie einen Namen, eine Nummer oder eine Adresse ein. Während der Eingabe werden passende Einträge angezeigt. Wird in der Liste der korrekte Treffer angezeigt, tippen Sie auf diesen Treffer. Fahren Sie mit der Eingabe fort, wenn dies nicht der Fall ist.

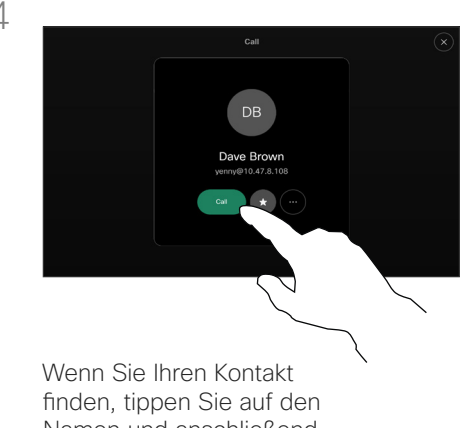

Namen und anschließend auf die grüne Anruf-Taste.

#### Allgemeines zum Tätigen von Anrufen

Sie können eine nicht in Ihrer Kontaktliste aufgeführte Person anrufen, indem Sie den Namen, die Adresse oder die Telefonnummer über die virtuelle Tastatur des Touchpads eingeben.

Jeder Teilnehmer, den Sie angerufen haben oder der Sie angerufen hat, wird in der Anrufliste angezeigt und kann in die *Favoriten* verschoben werden. Dies wird im Abschnitt *Kontakte* beschrieben.

Es kann vorkommen, dass Sie während eines Anrufs zur Eingabe einer Nummer (normalerweise eine Durchwahl oder eine PIN) aufgefordert werden.

Tippen Sie auf Tastentöne (diese Schaltfläche wird angezeigt, wenn ein Anruf initiiert wird), um das Tastenfeld zu öffnen.

Beachten Sie, dass die Liste "Letzte Anrufe" nur über die Weboberfläche gelöscht werden kann.

<span id="page-13-0"></span>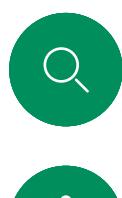

## Eingehende Anrufe Videoanrufe

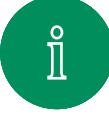

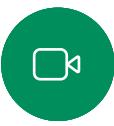

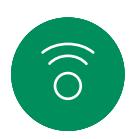

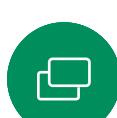

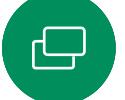

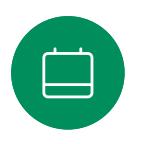

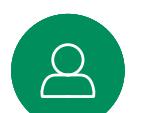

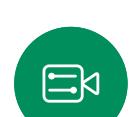

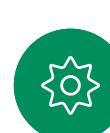

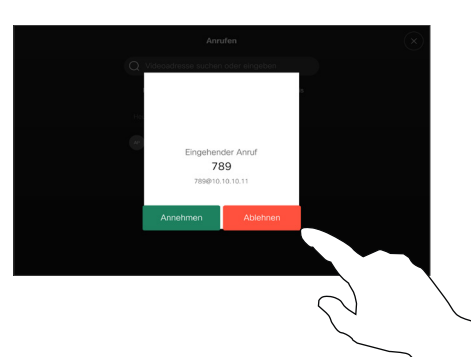

Sie können einen eingehenden Anruf annehmen oder ablehnen.

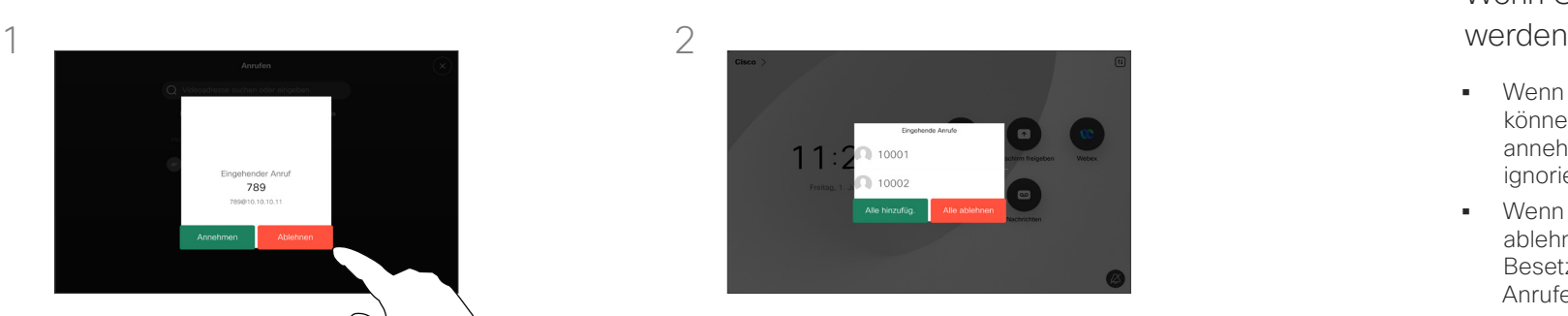

Wenn Ihr System mehrere eingehende Anrufe annehmen kann, können Sie alle Anrufe hinzufügen oder alle ablehnen.

# Wenn Sie angerufen

- Wenn Sie angerufen werden, können Sie den Anruf annehmen, ablehnen oder ignorieren.
- Wenn Sie den Anruf ablehnen, werden die Besetztinformationen an den Anrufer gesendet.
- Wenn Sie den Anruf ignorieren, denkt der Anrufer, dass Sie abwesend sind (Sie haben den Anruf nicht angenommen).
- Wenn Ihre Video-Infrastruktur dies zulässt, können Sie mehrere eingehende Anrufe erhalten.

<span id="page-14-0"></span> $Q_{\rm c}$  $\mathring{\rm{ I\hspace{-.2mm} I}}$  $\Box$  $\begin{pmatrix} 1 \\ 0 \end{pmatrix}$ 

 $\bigoplus$ 

 $\alpha$ 

 $\Xi$ 

#### Videoanrufe

## Einen Anruf während eines anderen Anrufs empfangen

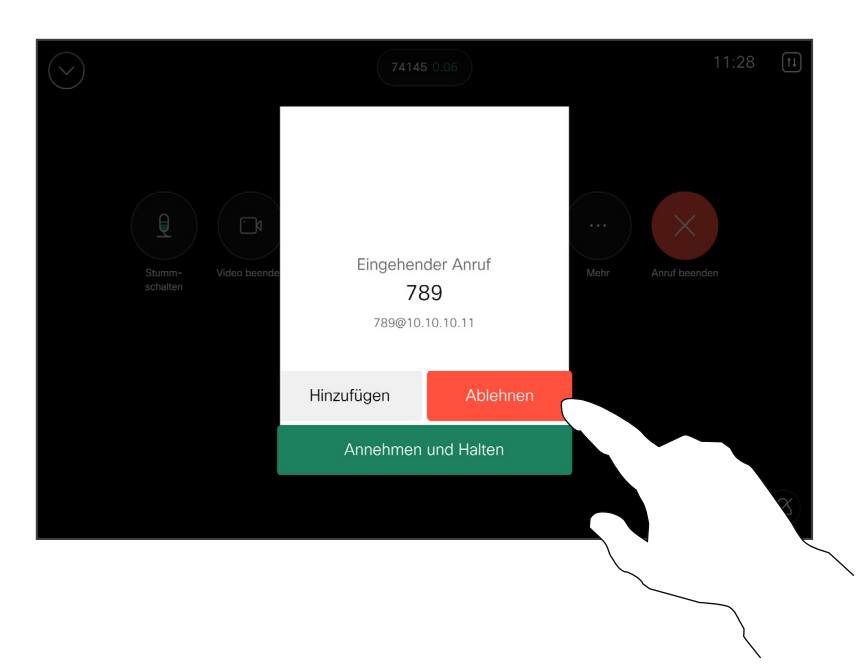

#### Wenn Sie angerufen werden

Wenn Sie sich bereits in einem Anruf befinden, können Sie einen anderen eingehenden Anruf annehmen, wenn diese Option für das Gerät aktiviert wurde.

<span id="page-15-0"></span>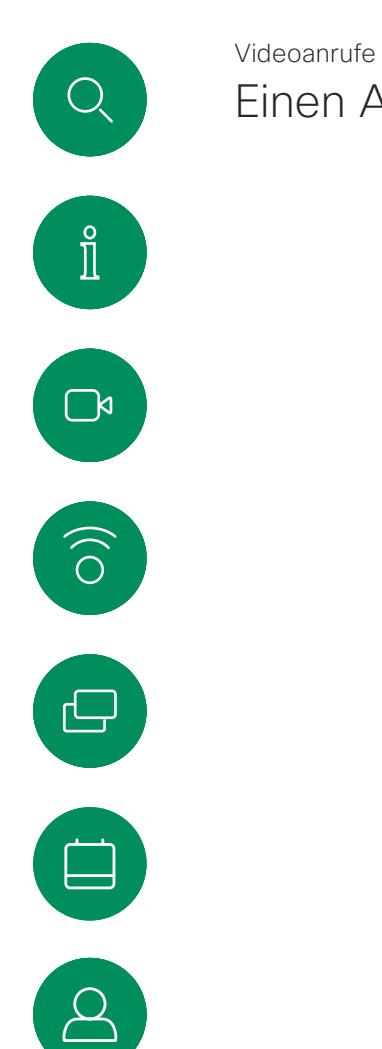

 $\Xi$ k

,0,

## Einen Anruf trennen

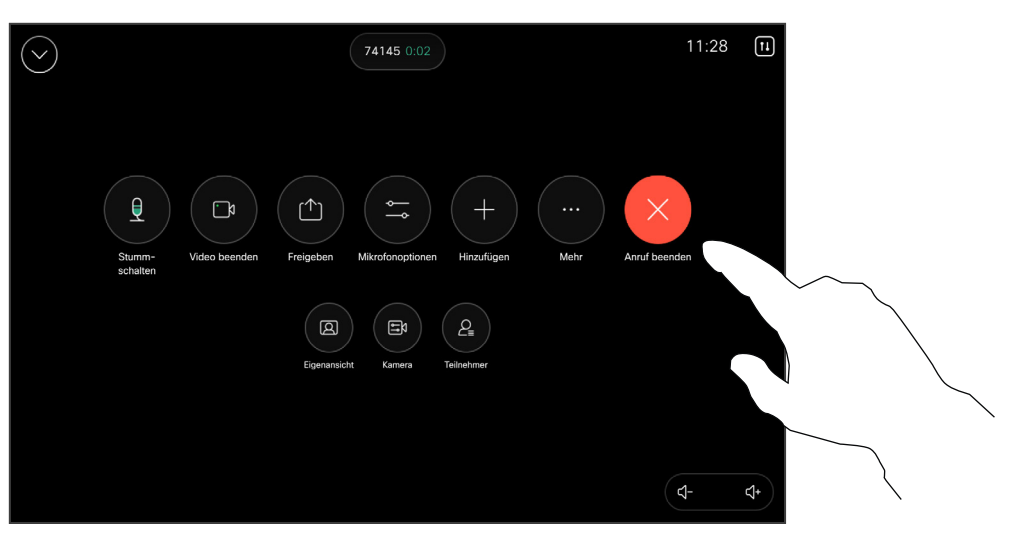

Um einen Anruf zu verlassen, öffnen Sie die Anrufsteuerungen, und tippen Sie auf Anruf beenden.

#### Allgemeines zum Trennen eines Anrufs

Wenn Sie in einem Anruf auf **Anruf** beenden tippen, wird der Anruf getrennt. Wenn nur zwei Teilnehmer telefonieren, wird der Anruf beendet.

Wenn Sie in einem Konferenzgespräch mit mehreren Teilnehmern auf Anruf beenden tippen, können Sie den Anruf nur verlassen, wenn Sie ein normaler Teilnehmer sind.

Wenn Sie der Host der Konferenz sind und auf Anruf beenden tippen, wird die Konferenz bei bestimmten Konferenztypen beendet.

<span id="page-16-0"></span> $Q$ 

#### Videoanrufe

## Einen Anruf halten und einen gehaltenen Anruf fortsetzen

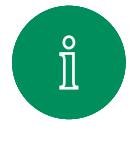

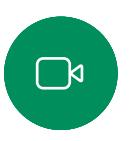

 $\delta$ 

 $\begin{array}{c} \square \\ \square \end{array}$ 

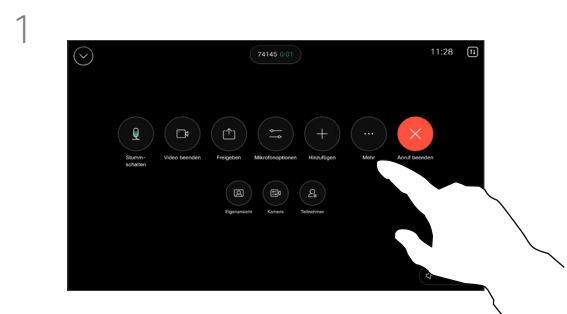

Öffnen Sie während eines Anrufs die Anrufsteuerungen, und tippen Sie auf Mehr. Tippen Sie anschließend auf Halten.

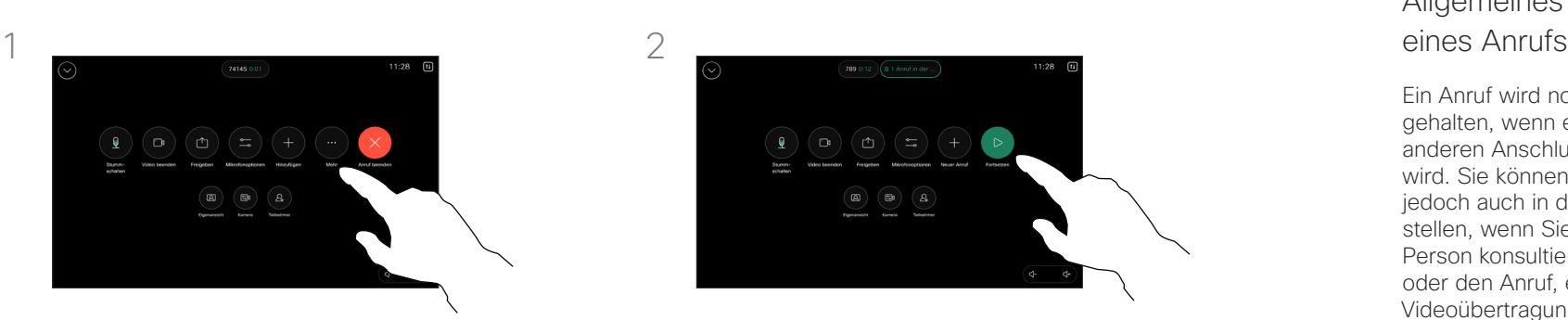

Tippen Sie auf Fortsetzen, um zu Ihrem Anruf zurückzukehren.

# Allgemeines zum Halten

Ein Anruf wird normalerweise gehalten, wenn er an einen anderen Anschluss übergeben wird. Sie können einen Anruf jedoch auch in die Warteschleife stellen, wenn Sie eine andere Person konsultieren müssen oder den Anruf, einschließlich der Videoübertragung, stummschalten möchten.

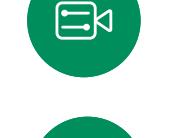

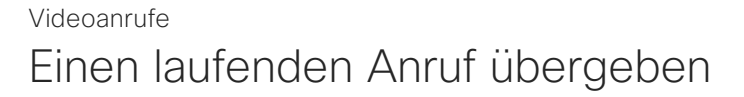

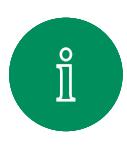

<span id="page-17-0"></span> $Q$ 

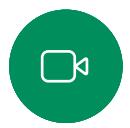

 $\widehat{\circ}$ 

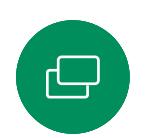

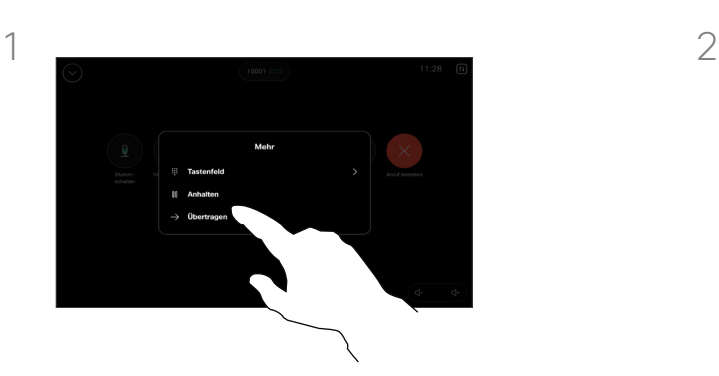

Öffnen Sie während eines Anrufs die Anrufsteuerungen, und tippen Sie auf Mehr. Tippen Sie auf Übergeben. Dadurch wird der aktuelle Anruf gehalten.

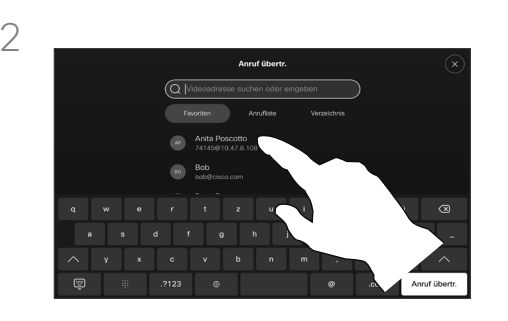

Suchen Sie einen Kontakt, und wählen Sie ihn aus.

#### Allgemeines zum Übergeben eines Anrufs

Sie können ein laufendes Gespräch an eine andere Person übergeben. Übergaben sind immer konsultativ, d. h., Sie können mit der Person, an die Sie einen Anruf übergeben, kommunizieren, bevor Sie den Anruf tatsächlich übergeben.

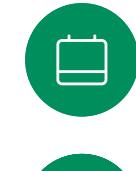

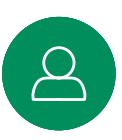

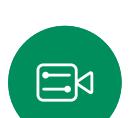

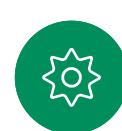

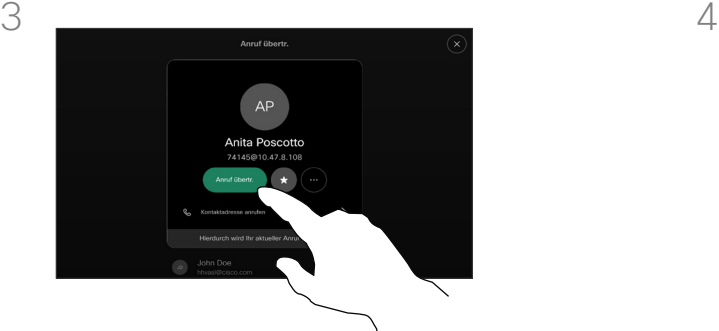

Tippen Sie auf die grüne Anruf übergeben-Taste. Sprechen Sie mit der Person, um zu bestätigen, dass sie mit der Übergabe einverstanden ist. Der zu übergebende Anruf wird immer noch gehalten.

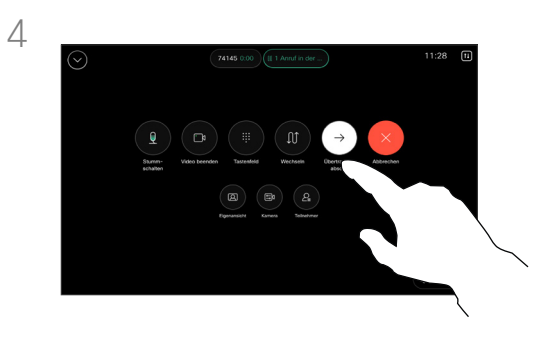

Tippen Sie auf Übertragung abschließen.

<span id="page-18-0"></span>

## Funktion "Bitte nicht stören" aktivieren Videoanrufe

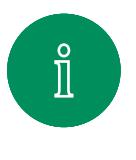

 $\Box$ k

 $\widehat{O}$ 

 $\begin{array}{c} \hline \end{array}$ 

 $\Xi$ k

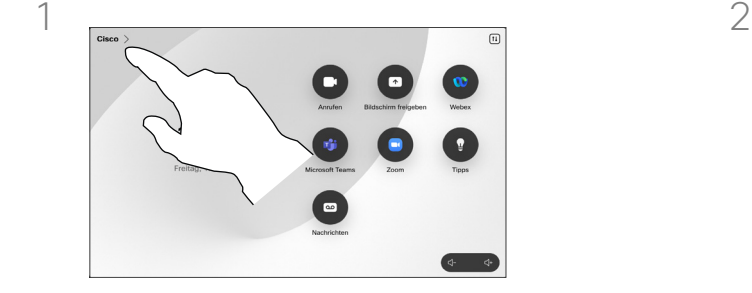

Tippen Sie in der oberen linken Ecke des Startbildschirms des Touch-Controllers auf den Gerätenamen.

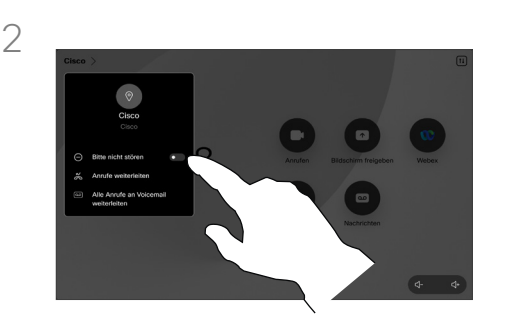

Wechseln Sie zu Nicht stören. Um die Funktion zu deaktivieren, schalten Sie sie aus.

#### Allgemeines zur Funktion "Bitte nicht stören"

Ihr Gerät kann so konfiguriert werden, dass es nicht auf eingehende Anrufe reagiert. Sie können andere Teilnehmer jedoch beliebig oft anrufen.

Ihr Videosupport-Team hat möglicherweise einen Timeout für diese Funktion konfiguriert, nach dem das Gerät eingehende Anrufe wieder normal behandelt. Die Standardeinstellung für den Timeout beträgt 60 Minuten.

Beachten Sie, dass Ihr Video-Support-Team möglicherweise den Zugriff auf die angezeigten Menüs und Optionen deaktiviert hat.

Verwenden des Room Kit Mini als

USB-Kamera. Wenn Sie Ihr Room Kit Mini registriert haben, können Sie es weiterhin als USB-Kamera zusammen mit einem PC und einem Drittanbieter-Video-Client verwenden. Um Konflikte aufgrund sich überschneidender Anrufe zu vermeiden, wird das Gerät automatisch in den Modus "Bitte nicht stören" gesetzt. Sie können den Modus "Bitte nicht stören" in dieser Situation nicht deaktivieren.

Wenn Sie sich dazu entscheiden, den Room Kit Mini als nicht registriertes Gerät zu verwenden, gelten die oben genannten Anmerkungen nicht, da keine Überschneidung von Anrufen möglich ist.

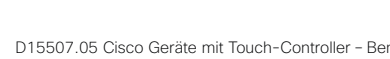

<span id="page-19-0"></span>

## Automatisiertes Weiterleiten aller Anrufe Videoanrufe

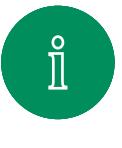

 $\widehat{\circ}$ 

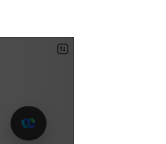

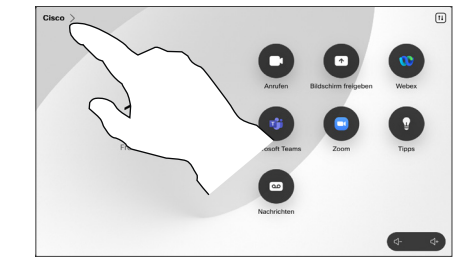

Tippen Sie in der oberen linken Ecke des Startbildschirms des Touch-Controllers auf den Gerätenamen.

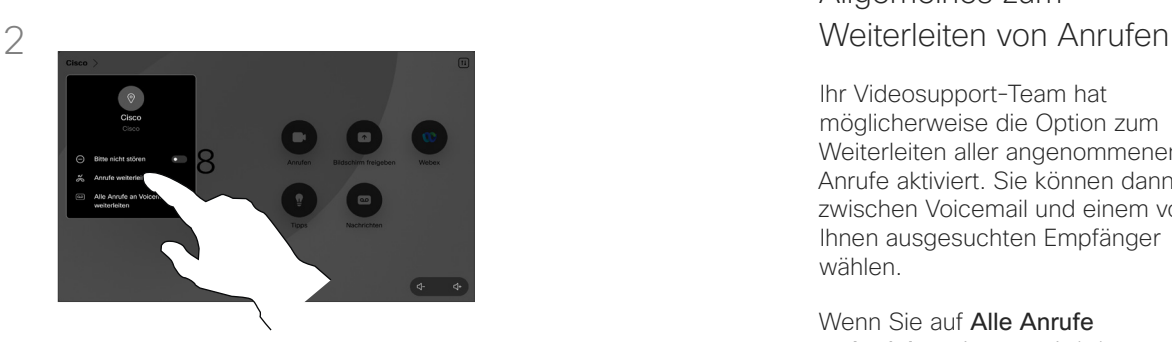

Tippen Sie auf Anrufe umleiten.... Wählen Sie einen Kontakt aus, und tippen Sie dann auf Weiterleiten. Um Anrufe nicht mehr weiterzuleiten, öffnen Sie dasselbe Menü, und wählen Sie Weiterleitung beenden aus.

## Allgemeines zum

Ihr Videosupport-Team hat möglicherweise die Option zum Weiterleiten aller angenommenen Anrufe aktiviert. Sie können dann zwischen Voicemail und einem von Ihnen ausgesuchten Empfänger wählen.

#### Wenn Sie auf Alle Anrufe

weiterleiten tippen, wird das normale Anruf-Menü angezeigt, in dem Sie festlegen können, an wen Ihre Anrufe weitergeleitet werden sollen.

Beachten Sie, dass Ihr Video-Support-Team möglicherweise den Zugriff auf die angezeigten Menüs und Optionen deaktiviert hat.

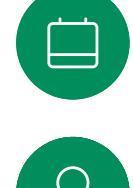

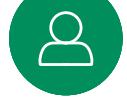

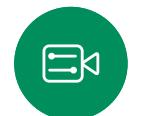

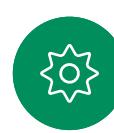

<span id="page-20-0"></span>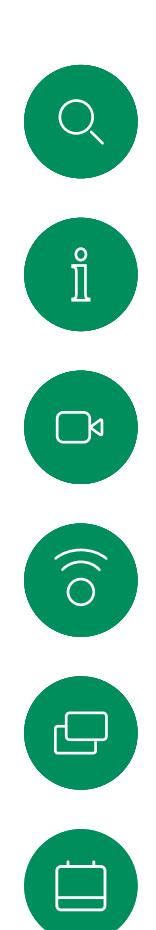

 $\boxed{8}$ 

 $\Xi$ 

දිර,

## Tastenfeld in einem Anruf öffnen Videoanrufe

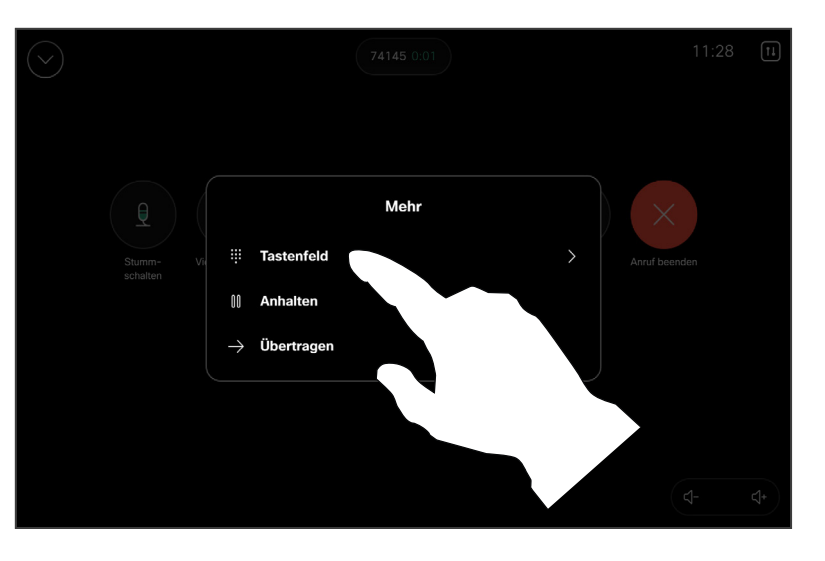

Öffnen Sie während eines Anrufs die Anrufsteuerungen, und tippen Sie auf Mehr. Tippen Sie anschließend auf Tastenfeld.

#### Das Tastenfeld während eines Anrufs verwenden

Möglicherweise werden Sie während eines Anrufs zur Eingabe einer Nummer aufgefordert, um eine Durchwahl einzugeben oder auf etwas zuzugreifen (beispielsweise mit einer PIN).

Um Nummern einzugeben, öffnen Sie das Tastenfeld des Touch-**Controllers** 

<span id="page-21-0"></span>

#### Videoanrufe

## Teilnehmer zu einem laufenden Gespräch hinzufügen

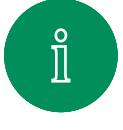

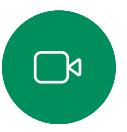

 $\widehat{O}$ 

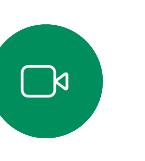

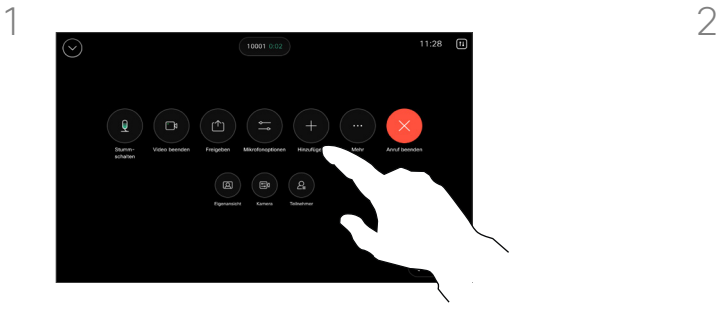

Öffnen Sie die Anrufsteuerungen während eines Anrufs, und tippen Sie auf Hinzufügen.

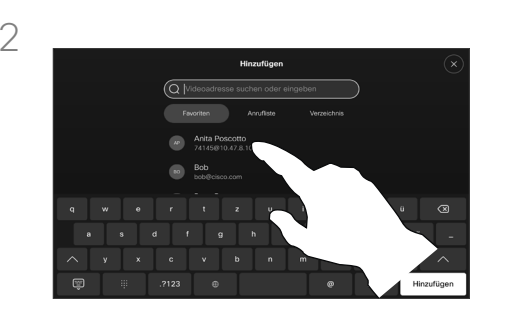

Suchen Sie die nächste Person, die Sie anrufen möchten.

#### Allgemeines zu Videokonferenzen

Ihr Netzwerk ist möglicherweise mit einer Funktion ausgestattet, um eine Videokonferenz mit mehreren Teilnehmern zu initiieren.

Die maximale Anzahl der von Ihrem Videogerät unterstützten Teilnehmer hängt von der Gerätekonfiguration und der Videoinfrastruktur ab. Wenn Sie unsicher sind, wenden Sie sich an Ihr Video-Support-Team.

Um eine Videokonferenz zu initiieren, müssen Sie jeden Teilnehmer anrufen.

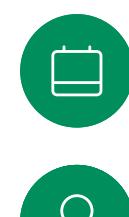

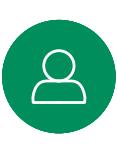

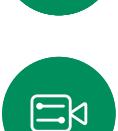

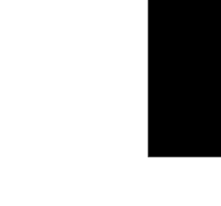

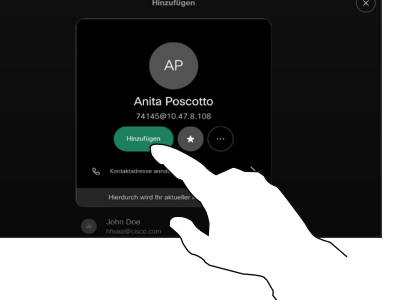

Tippen Sie auf der Kontaktkarte auf Hinzufügen.

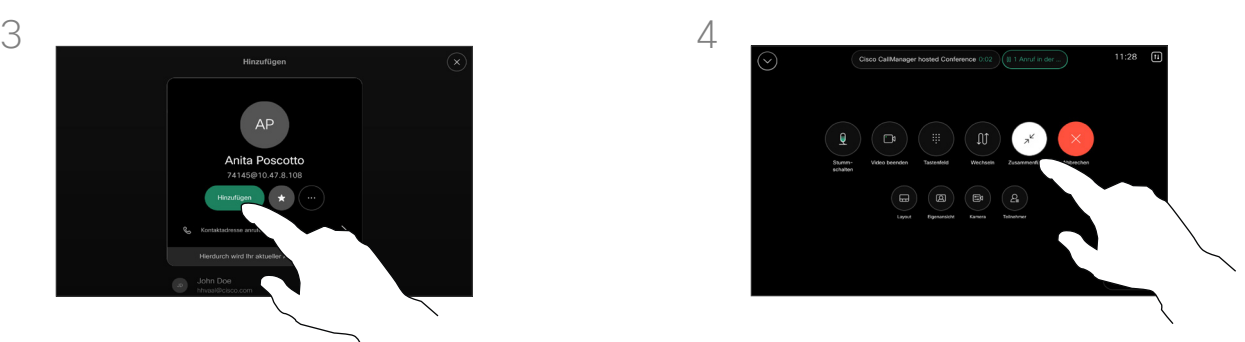

Tippen Sie in den Anrufsteuerungen auf Zusammenführen, um den neuen Anruf zum vorhandenen Anruf hinzuzufügen. Sie haben nun eine Konferenz eingerichtet.

Sie können dieses Verfahren so oft wiederholen, wie von Ihrer Videoinfrastruktur erlaubt wird.

<span id="page-22-0"></span> $Q$ 

#### Videoanrufe

## Einen Teilnehmer aus einer Konferenz entfernen

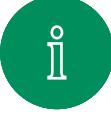

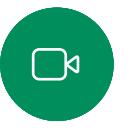

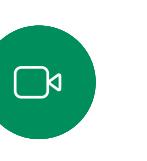

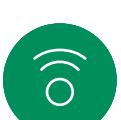

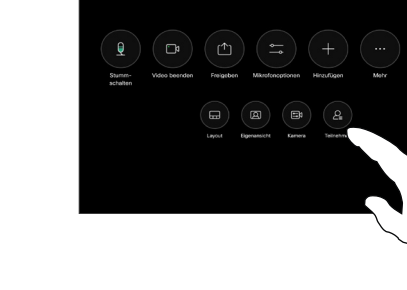

Öffnen Sie während eines Anrufs die Anrufsteuerungen, und tippen Sie auf die Taste Teilnehmer.

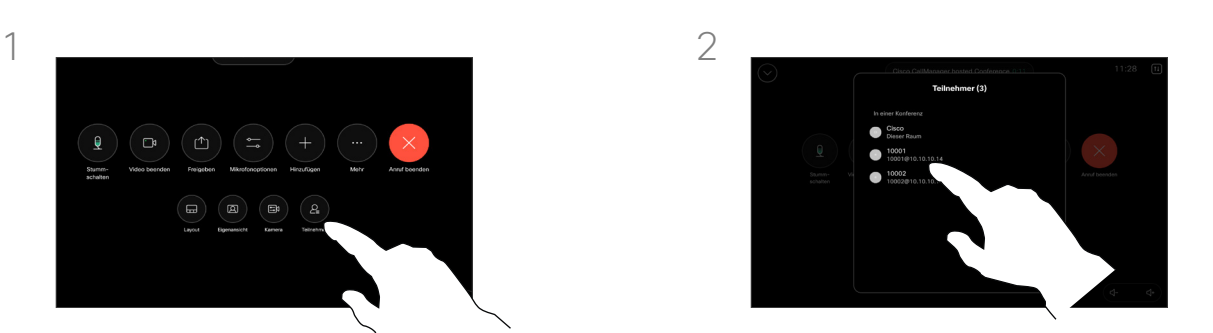

Tippen Sie auf den Teilnehmer, den Sie aus der Konferenz entfernen möchten.

#### Allgemeines zu Videokonferenzen

Die Funktion zum Durchführen einer Videokonferenz mit Ihrem Gerät ist eine optionale Funktion, die für Ihr Gerät möglicherweise nicht zur Verfügung steht.

Beachten Sie, dass Sie der Host der Konferenz sein müssen, damit Sie andere Teilnehmer aus einer Konferenz entfernen können.

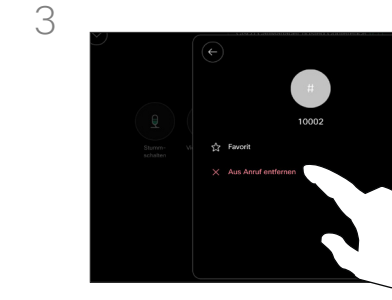

 $\Xi$ k

Tippen Sie auf Aus Anruf entfernen.

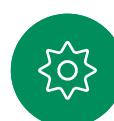

<span id="page-23-0"></span> $Q$ 

## Einen Teilnehmer zu einem Meeting hinzufügen Videoanrufe

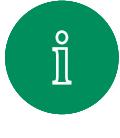

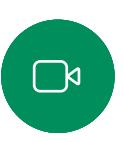

 $\widehat{\delta}$ 

لے

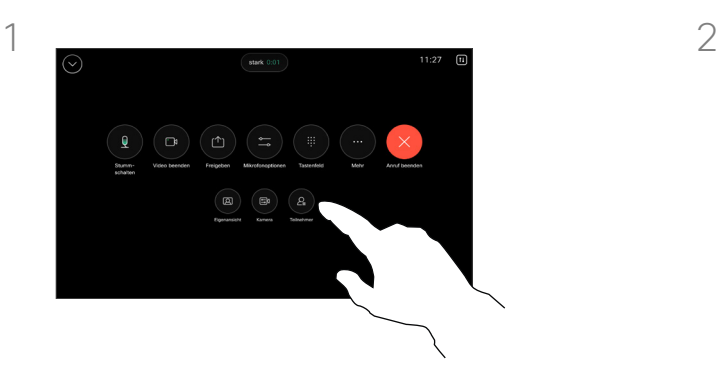

Sie werden während eines Anrufs benachrichtigt, wenn in der Lobby ein Benutzer wartet. Öffnen Sie die Anrufsteuerungen, und tippen Sie auf **Teilnehmer** 

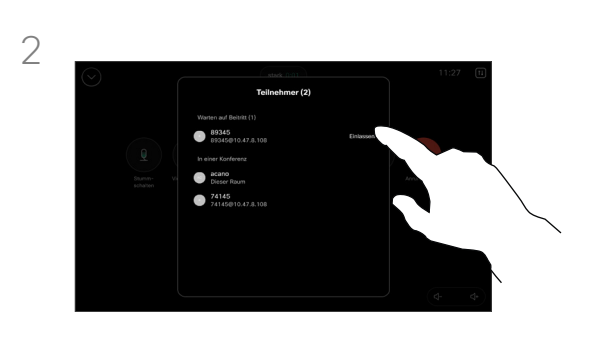

Tippen Sie auf Einlassen, um den wartenden Teilnehmer in das Meeting zu lassen.

#### Allgemeines zu Teilnehmer einlassen

In einem gesperrten CMS-Meeting können Sie einen Teilnehmer über die Teilnehmerliste dem Meeting beitreten lassen.

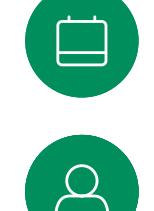

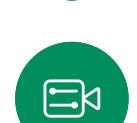

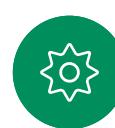

<span id="page-24-0"></span>

## Einen Sprecher in einem Meeting pinnen (anheften) Videoanrufe

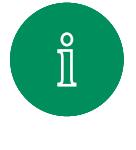

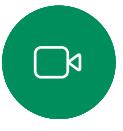

 $\widehat{\circ}$ 

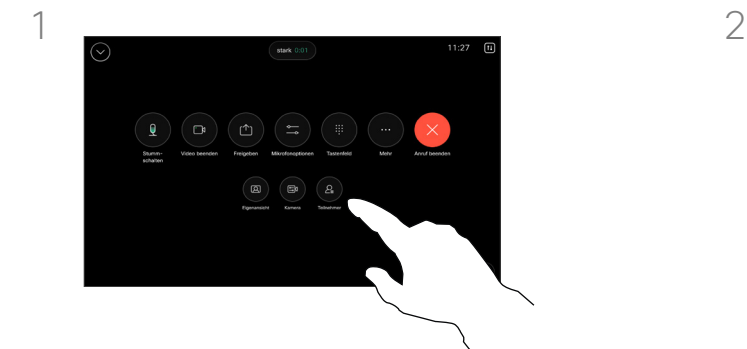

Öffnen Sie während eines Anrufs die Anrufsteuerungen, und tippen Sie auf die Taste Teilnehmer.

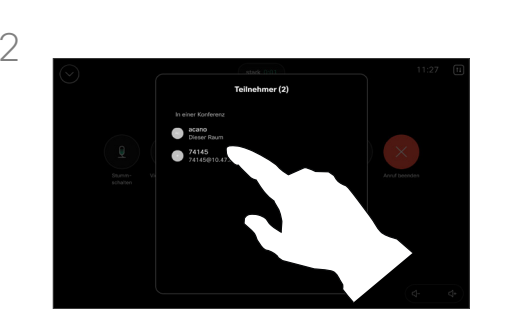

Tippen Sie auf den Teilnehmer, den Sie pinnen möchten.

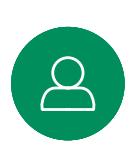

3

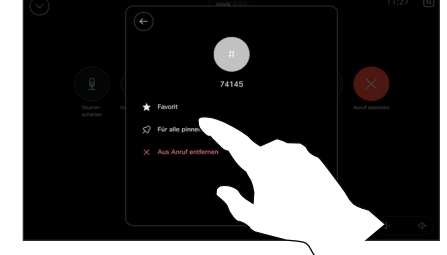

 $\Xi$ k

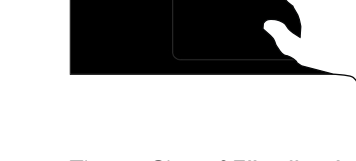

Tippen Sie auf Für alle pinnen.

D15507.05 Cisco Geräte mit Touch-Controller – Benutzerhandbuch MÄRZ 2024 Gesamter Inhalt © 2024 Cisco Systems, Inc. Alle Rechte vorbehalten

## Allgemeines zum Pinnen (Anheften) eines Sprechers

In einem CMS-Meeting können Sie einen Meetingteilnehmer pinnen (anheften), sodass er für alle Meetingteilnehmer als wichtig angezeigt wird. Auf diese Weise wird dieser Teilnehmer oder Meetingraum auf allen Bildschirmen angezeigt, auch wenn er nicht der aktive Sprecher ist.

Wenn Sie einen Sprecher pinnen, wird eine Benachrichtigung auf dem Bildschirm angezeigt. Auch wenn Sie das Pinnen wieder lösen, wird ihm eine entsprechende Benachrichtigung angezeigt.

Wenn Sie einen reinen Audio-Teilnehmer pinnen, wirkt sich dies nicht auf das Layout aus.

Standardmäßig kann nur der Gastgeber Teilnehmer für alle pinnen, aber der Meetingorganisator kann dies in den Meetingeinstellungen ändern.

Sie können einen Sprecher für das gesamte Meeting nur in CMS-Meetings pinnen.

## Hand in Meetings heben Videoanrufe

<span id="page-25-0"></span>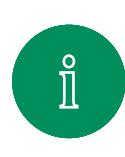

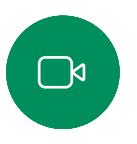

 $\widehat{\bigcirc}$ 

 $\Xi$ k

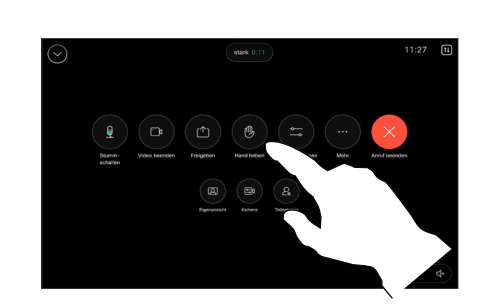

Öffnen Sie in einem Meeting die Anrufsteuerungen, und tippen Sie auf die Taste Hand heben.

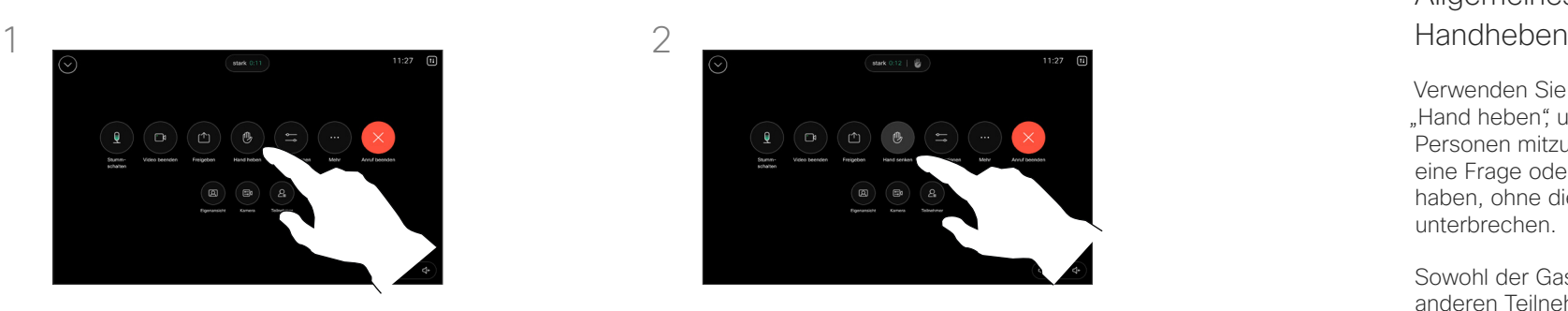

Tippen Sie auf die Taste Hand herunternehmen, um die Hand wieder herunterzunehmen. Dadurch wird auch das Symbol aus der Teilnehmerliste neben Ihrem Namen entfernt.

# Allgemeines zum

Verwenden Sie die Schaltfläche "Hand heben", um anderen Personen mitzuteilen, dass Sie eine Frage oder einen Kommentar haben, ohne die Konversation zu unterbrechen.

Sowohl der Gastgeber als auch die anderen Teilnehmer der Konferenz sehen auf dem Bildschirm eine Benachrichtigung, dass jemand die Hand erhoben hat. Die Benachrichtigung mit einem vollständigen Namen wird für die erste erhobene Hand angezeigt.

Anschließend zeigt das Symbol "Hand heben" an, wie viele Teilnehmer ihre Hand gehoben haben.

Öffnen Sie die Teilnehmerliste, um zu sehen, welche Teilnehmer die Hand gehoben haben. Die betreffenden Teilnehmer werden oben auf der Liste in chronologischer Reihenfolge angezeigt. Es ist also ganz einfach, zu sehen, wer die Hand zuerst gehoben hat.

Die Funktion "Hand heben" ist in CMS-Meetings mit mehr als zwei Teilnehmern verfügbar.

<span id="page-26-0"></span> $Q$ 

## Anrufdetails für Kürzliche Anrufe suchen Videoanrufe

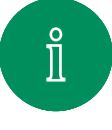

 $\widehat{\delta}$ 

 $\bigoplus$ 

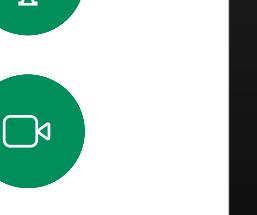

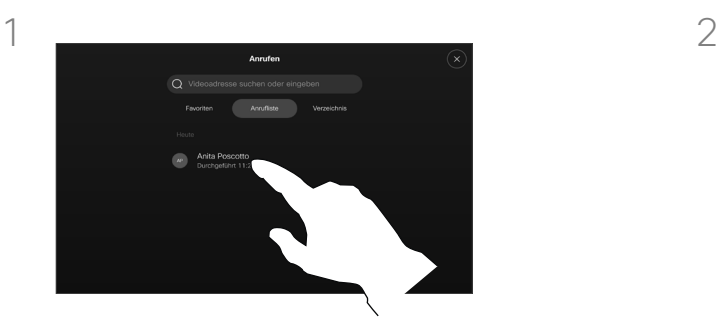

Tippen Sie auf die Anruf-Taste, und wählen Sie einen Eintrag in der Liste Anrufliste aus.

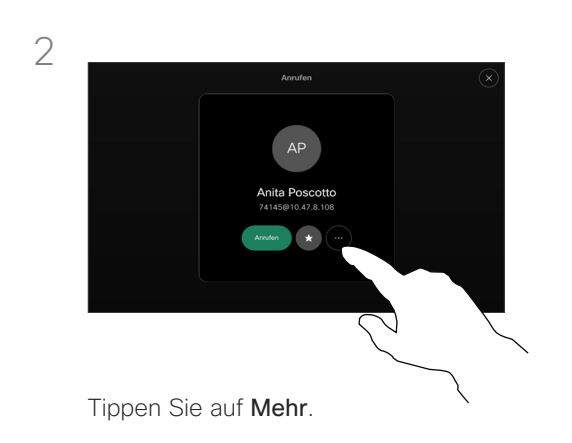

#### Allgemeines zu den Anrufdetails

Wenn Sie Fehler bei einem letzten Anruf beheben müssen, können Sie die Anrufdetails in der Liste "Letzte Anrufe" finden.

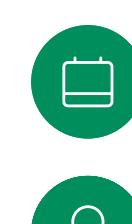

 $\Xi$ k

දිර?

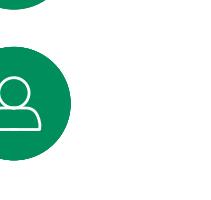

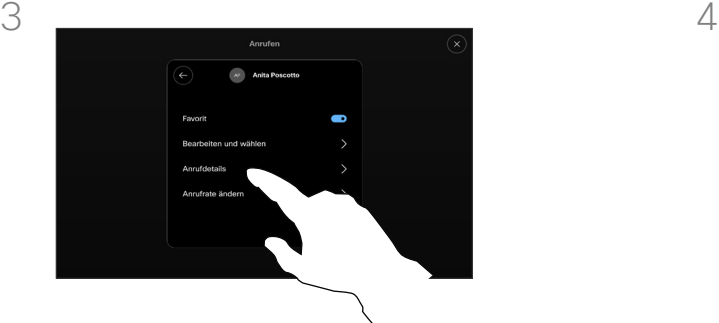

Tippen Sie auf dem nächsten Bildschirm auf Anrufdetails.

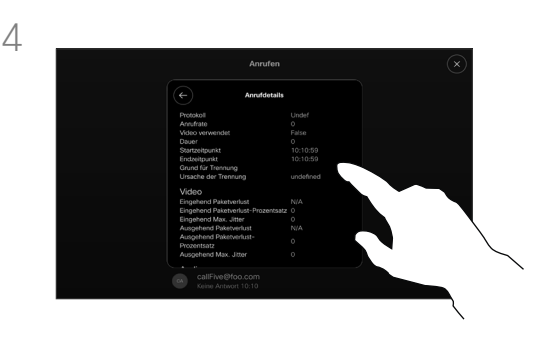

Blättern Sie in der Liste nach unten, um die Anrufdetails anzuzeigen. Tippen Sie auf den Zurück-Pfeil, um den Bildschirm "Details" zu verlassen.

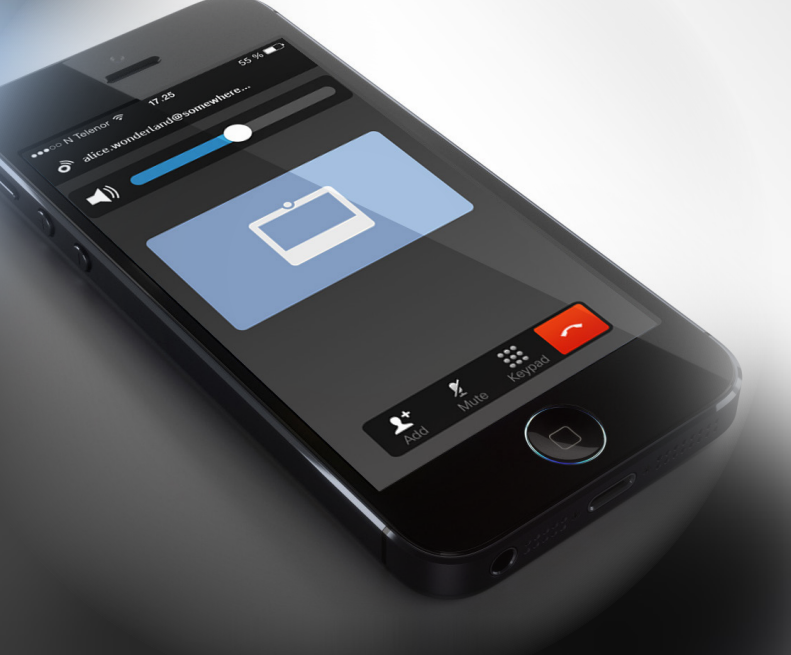

# **Cisco Proximity**

D15507.05 Cisco Geräte mit Touch-Controller – Benutzerhandbuch MÄRZ 2024 Gesamter Inhalt © 2024 Cisco Systems, Inc. Alle Rechte vorbehalten

<span id="page-27-0"></span> $Q$ 

 $\mathring{\rm{1}}$ 

 $\Box$ 

 $\widehat{\sigma}$ 

 $\bigoplus$ 

 $\begin{picture}(10,20) \put(0,0){\line(1,0){10}} \put(10,0){\line(1,0){10}} \put(10,0){\line(1,0){10}} \put(10,0){\line(1,0){10}} \put(10,0){\line(1,0){10}} \put(10,0){\line(1,0){10}} \put(10,0){\line(1,0){10}} \put(10,0){\line(1,0){10}} \put(10,0){\line(1,0){10}} \put(10,0){\line(1,0){10}} \put(10,0){\line(1,0){10}} \put(10,0){\line(1$ 

 $\Delta$ 

 $\Xi$ 

303

<span id="page-28-0"></span>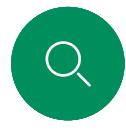

## Cisco Proximity-Ultraschallsignal Cisco Proximity

Cisco Videogeräte strahlen Ultraschall als Teil der Proximity-Funktion aus. Die meisten Personen sind Ultraschall in vielen Umgebungen praktisch täglich ausgesetzt, beispielsweise industriellen, kommerziellen und privaten Geräten.

Obwohl Ultraschall subjektive Auswirkungen auf einige Personen haben kann, ist es unwahrscheinlich, dass bei Schalldruckpegeln unter 75dB irgendwelche Auswirkungen wahrgenommen werden. Die Richtlinien für Ultraschall-Expositionsgrenzwerte variieren stark je nach Land, jedoch ist 75dB die niedrigste Grenze, die gegenwärtig für das Frequenzband um 20kHz existiert. Dies ist der Bereich, in dem das Cisco Proximity-Signal

Eine gute Referenz für Informationen sind die Richtlinien von Health Canada unter [http://www.hc-sc.gc.ca/ewh-semt/pubs/](http://www.hc-sc.gc.ca/ewh-semt/pubs/radiation/safety-code_24-securite/index-eng.php#a2.2.2) [radiation/safety-code\\_24-securite/index-eng.php#a2.2.2](http://www.hc-sc.gc.ca/ewh-semt/pubs/radiation/safety-code_24-securite/index-eng.php#a2.2.2).

Diese Richtlinien besagen, dass Schalldruckpegel von weniger als 120dB weder dauerhaft noch vorübergehend zu Hörverlusten

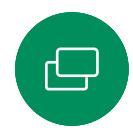

führen. Bei Cisco Videogeräten für die Verwendung in Gruppen mit integrierten Lautsprechern liegt der Ultraschall-Schalldruckpegel

unter 75dB.

ausgegeben wird.

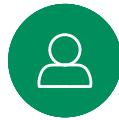

Lautsprecherausrichtung, der Entfernungsdämpfung und der hohen Frequenzabsorption in typischen Räumen am Ohr des Benutzers viel niedriger wahrgenommen als diese maximalen Pegel. Die Pegel variieren ausgehend davon, was für den hörbaren Ton typisch als Hintergrund-/Umgebungsgeräuschpegel in Besprechungsräumen wahrgenommen wird, bis zu sogenannten Gesprächspegeln in normaler Sprache.

bei einer Entfernung von 50cm oder mehr vom Lautsprecher

In den meisten praktischen Fällen wird der Pegel aufgrund der

Es wird daher als sicher für Menschen erachtet, die kontinuierlich dem Proximity-Signal ausgesetzt sind. Die meisten Benutzer werden das Vorhandensein des Signals nicht bewusst bemerken und somit auch nicht davon beeinträchtigt werden. Einige Personen mit besonders genauem Hochfrequenzhören können dies jedoch hören, am ehesten direkt vor und in der Nähe des Lautsprechers.

Es ist offensichtlich, dass Tiere wie Hunde das Proximity-Signal hören, da die Reichweite ihres Frequenzbereichs beim Hören sehr weit geht.

Die Wirkung von Schall ist jedoch auch pegelabhängig, und der Pegelbereich des Gehörs eines Hundes unterscheidet sich nicht wesentlich von dem eines Menschen. Die Hörschwelle von Hunden bei 20kHz liegt u. U. bei nur 0 –10dB, ähnlich der Schwellenwerts eines menschlichen Ohres in seinem empfindlichsten Frequenzbereich.

Cisco hat die möglichen Auswirkungen, die das Signal auf Hunde haben kann, nicht getestet oder qualifiziert. Aufgrund der begrenzten Pegel wird angenommen, dass das Signal zwar deutlich hörbar, aber für Hunde nicht störend ist.

Ein Hund in einem Büro oder in einem Besprechungsraum wird Ultraschall in einer Höhe ausgesetzt, die mit einem normalen Hintergrundgeräusch oder höchstens mit Pegeln eines Gesprächs vergleichbar ist. Es gibt keine Berichte darüber, dass Tiere in den Jahren, in denen wir diese Funktion in unseren Produkten eingesetzt haben, durch die Signale gestört wurden.

Die Frage der Ultraschall-Wirkung bei Hunden ist jedoch gerechtfertigt, da Geräte zur Abwehr von Hunden existieren, die Ultraschall verwenden. Diese Geräte erzeugen typischerweise ein Unbehagen, jedoch keinen schädlichen Ultraschall. Cisco hat keinen Einblick in die Konzeption von Geräten zur Abwehr von Hunden, aber beim Lesen der Spezifikationen solcher Geräte zeigt sich typischerweise, dass die Expositionsniveaus in der Regel 100dB und mehr betragen.

Bei Lösungen mit Cisco Videocodecs mit Lautsprechersystemen von Drittanbietern können Cisco-Geräte den Schalldruckpegel des Ultraschalls nicht steuern. In den meisten Fällen führen die erforderliche Lautsprecherempfindlichkeit und der Frequenzgang zu Pegeln unterhalb der 75dB-Grenze. Wenn jedoch eine übermäßige externe Verstärkung angewendet wird oder das Lautsprechersystem eine verstärkte Hochfrequenzantwort aufweist, können Pegel oberhalb der Grenze erzeugt werden.

#### Allgemeines zu Cisco Proximity

Die Cisco Proximity-Funktion ermöglicht Ihnen das drahtlose Teilen von Inhalten von einem Computer auf einem Cisco Gerät. Sie können auch Ihr eigenes Smartphone, Ihre Tablets oder Ihren PC bzw. MAC verwenden, um Anrufe auf dem Videogerät zu steuern.

#### Beachten Sie Folgendes:

Sie müssen die Cisco Intelligent Proximity-App (kostenlos) aus dem App Store oder von Google Play herunterladen.

Windows- oder OS X-Benutzer gehen zu [https://proximity.cisco.com/.](https://proximity.cisco.com/)

Ihr Video Support-Team hat möglicherweise keine, einige oder alle verfügbaren Funktionen aktiviert.

Proximity verwendet Ultraschall, um Benutzer zu verbinden (weitere Informationen links). Das Mikrofon auf Ihrem Computer, Smartphone oder Tablet darf nicht blockiert sein.

Proximity funktioniert nicht außerhalb von Meetingräumen, wenn die Türen geschlossen sind. Sie müssen sich in der Nähe des Videoendpunkts befinden, um Proximity verwenden zu können.

Halten Sie aus Datenschutzgründen die Türen des Meetingraums geschlossen, um mögliches Mithören zu verhindern.

<span id="page-29-0"></span>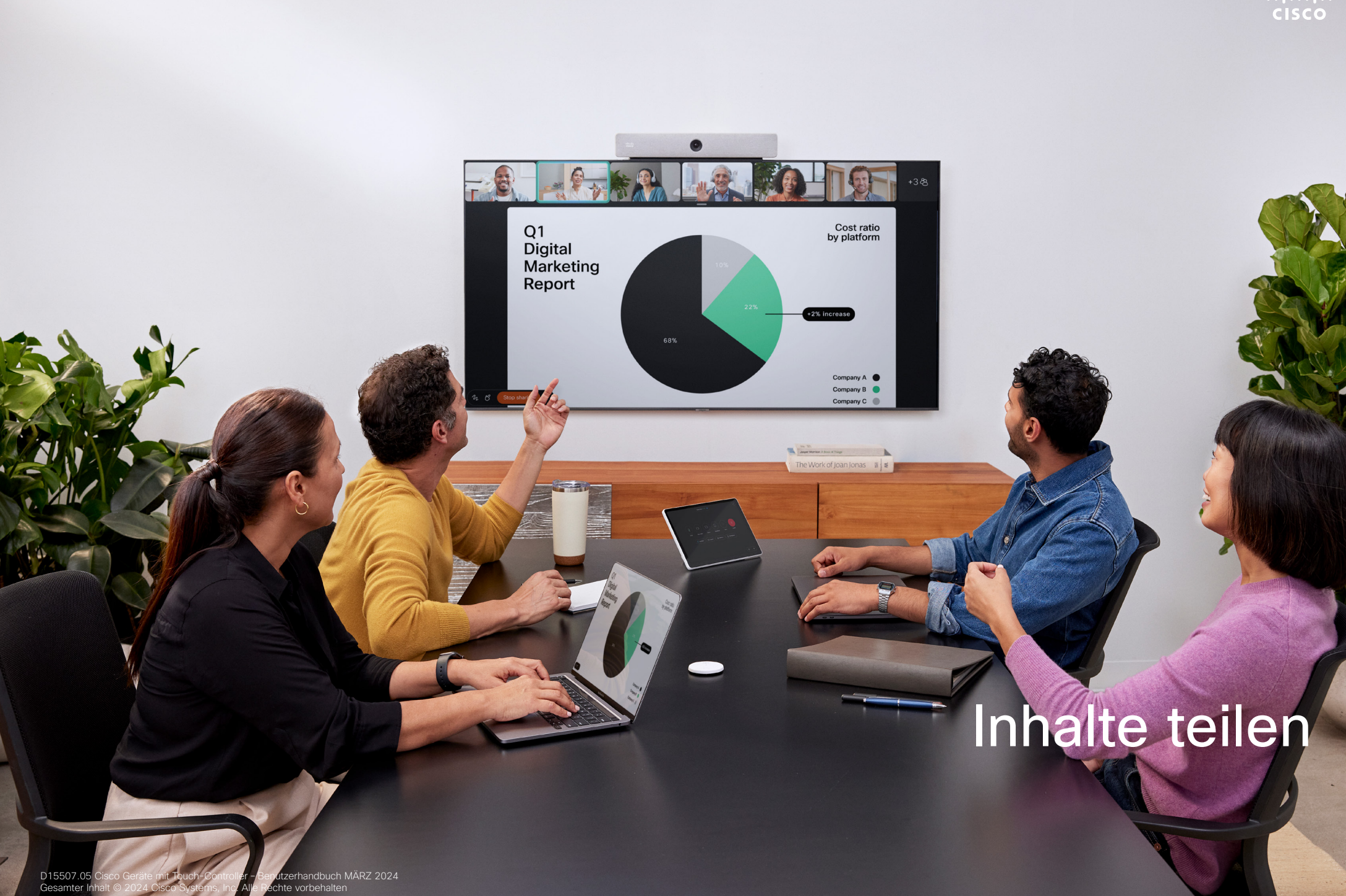

## Inhalte während eines Anrufs teilen Inhalte teilen

<span id="page-30-0"></span>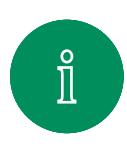

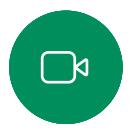

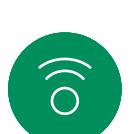

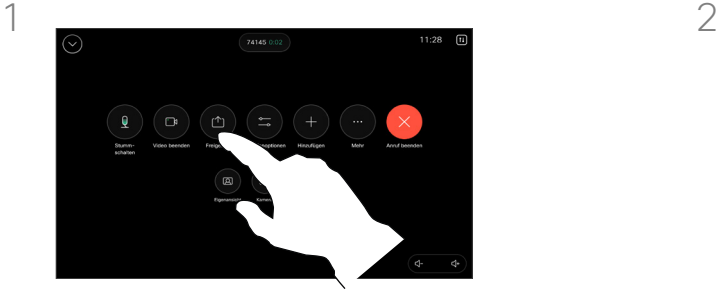

Wenn Sie ein Kabel verwenden, schließen Sie Ihre Quelle an, und stellen Sie sicher, dass sie eingeschaltet ist. Öffnen Sie die Anrufsteuerungen, und tippen Sie dann auf Teilen.

3

Tippen Sie auf Freigabe beenden, um die Freigabe des Inhalts zu beenden.

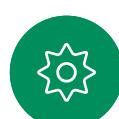

Ek

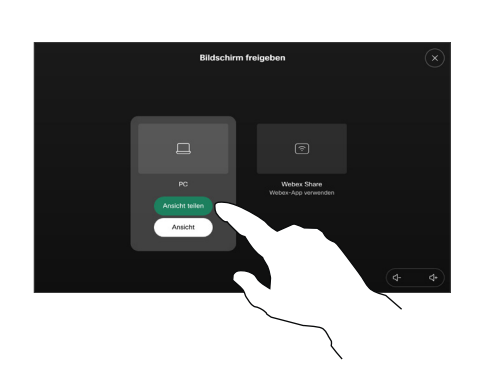

Wählen Sie Ihre Quelle aus. Um eine Vorschau zu erhalten, tippen Sie auf Anzeigen. Noch kann niemand Ihren. Computerbildschirm sehen. Wenn Sie zur Freigabe bereit sind, tippen Sie auf Teilen. Wenn Sie Ihre Inhalte sofort freigeben möchten, tippen Sie auf Ansicht teilen.

#### Allgemeines zum Teilen von Inhalten

Sie können Inhalte auf Ihrem Cisco-Gerät freigeben, indem Sie Ihren PC mit einem USB-C- oder HDMI-Kabel an das Gerät anschließen. Sie können auch drahtlos mit Ihrer Webex-App, Cisco Proximity, Miracast® oder AirPlay teilen.

Um außerhalb eines Anrufs beim Teilen ein Kabel zu verwenden, schließen Sie die Quelle an, stellen Sie sicher, dass sie eingeschaltet ist, und tippen Sie auf Bildschirm freigeben. Ihr Computerbildschirm wird auf dem Gerät angezeigt. Tippen Sie auf Freigabe beenden, um die Sitzung zu beenden, oder trennen Sie die Verbindung zur Quelle.

Wenn Miracast aktiviert ist, können Sie Inhalte drahtlos von Ihrem Laptop auf einem Cisco-Gerät freigeben, ohne dass ein Client erforderlich ist. Dies funktioniert sowohl in als auch außerhalb von Anrufen: um während eines Anrufs zu teilen, starten Sie den Anruf zuerst.

Wenn AirPlay aktiviert ist, können Sie Ihr iPhone, Ihr iPad oder Ihren Mac drahtlos verbinden, um Ihren Bildschirm freizugeben, zusammenzuarbeiten und Audio- und Videoinhalte wiederzugeben.

Tipp! Geräte mit mehreren Bildschirmen können so viele unabhängige Präsentationen anzeigen, wie Bildschirme verfügbar sind. Dies ist nur für externe Anrufe möglich. Wir empfehlen, dass die erste zu verbindende Präsentation drahtlos verbunden wird. Anschließend können kabelgebundene Verbindungen folgen. Wenn Sie die Reihenfolge umkehren, kann es passieren, dass die erste Verbindung getrennt wird.

 $31$ Hinweis: Möglicherweise ist Ihr Gerät dafür konfiguriert, HDCP-geschützte Inhalte über einen der Videoeingabeanschlüsse Ihres Videogeräts freizugeben. So können Sie Videos über Google ChromeCast, AppleTV oder einen HD-TV-Decoder ansehen. Diese Funktion steht nur außerhalb von Anrufen zur Verfügung. Wenn Sie versuchen, Inhalte über diesen bestimmten Videoanschluss in einem Anruf freizugeben, wird der Teil des Bildschirms, in dem die Inhaltsfreigabe normalerweise stattfindet, schwarz, um dem HDCP-System zu entsprechen. Dies gilt für alle Inhalte, die Sie während eines Anrufs über diesen Eingabeanschluss freigeben möchten – unabhängig davon, ob die Inhalte HDCP-geschützt sind oder nicht.

<span id="page-31-0"></span>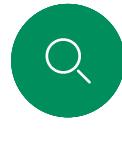

 $\hat{\mathbb{I}}$ 

 $\Box$ 

 $\widehat{\delta}$ 

 $\boxed{\ominus}$ 

 $\alpha$ 

 $\Xi$ 

## Inhaltsfreigabe mit der Webex-App Inhalte teilen

Auf Windows- und Mac-Laptops

- 1. Klicken Sie in der Webex-App auf den Namen des Geräts und anschließend auf Auf Gerät freigeben.
- 2. Wählen Sie den Bildschirm oder die Anwendung, die Sie freigeben möchten.
- 3. Um oben auf dem Bildschirm eine Vorschau des freigegebenen Inhalts zu sehen, gehen Sie zur Steuerleiste oben auf dem Bildschirm und klicken Sie auf den Pfeil nach unten.
- 4. Wenn Sie fertig sind, klicken Sie auf Freigabe beenden.

#### Informationen zur Webex-App

Nach Aktivierung der Ultraschalloption können Sie automatisch eine Verbindung zu einem Gerät herstellen, wenn Sie demselben Raum beitreten. Sie können mit diesen Geräten Inhalte drahtlos mit Personen teilen, die sich im selben Raum befinden.

Beachten Sie, dass die Cloud-Kopplung erforderlich ist, wenn Sie Inhalte mit der Webex-App auf Mobilgeräten freigeben. Lesen Sie [diesen Artikel,](https://help.webex.com/en-us/article/pceb9t/Webex-App-%7c-Share-content-wirelessly-to-Cisco-devices) um weitere Informationen zu erhalten.

<span id="page-32-0"></span>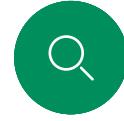

 $\Box$ 

## Inhalte mit Miracast® freigeben Inhalte teilen

Auf einem Windows-Laptop

- 1. Drücken Sie auf Ihrem Laptop Windows-Taste+K, oder klicken Sie auf das Wartungscentersymbol und dann auf Verbinden. Windows sucht nach Miracast-Empfängern.
- 2. Klicken Sie auf das Gerät der Room-Serie, auf das Sie den Bildschirm übertragen möchten. Auf dem Bildschirm des Geräts wird eine PIN angezeigt.
- 3. Geben Sie die PIN auf Ihrem Laptop ein und klicken Sie auf Verbinden .
- Während eines Anrufs wird ein Popup-Fenster zur automatischen Freigabe mit einem Countdown von fünf Sekunden angezeigt, bevor die Freigabe beginnt. Sie können die Freigabe während des Countdowns abbrechen.
- Außerhalb eines Anrufs beginnt die Freigabe sofort.
- 4. Freigabe startet.

#### Auf einem Android-Telefon

- 1. Öffnen Sie auf einem Samsung-Gerät das Menü "Einstellungen" und wählen Sie Smart View oder Dex. Beachten Sie, dass die Optionen auf anderen Android-Geräten anders heißen können.
- 2. Klicken Sie auf das Gerät der Room-Serie, auf das Sie den Bildschirm übertragen möchten. Auf dem Bildschirm des Geräts wird eine PIN angezeigt.
- 3. Geben Sie die PIN auf Ihrem Android-Gerät ein.
- 4. Tippen Sie auf Verbinden.
- Während eines Anrufs wird ein Popup-Fenster zur automatischen Freigabe mit einem Countdown von fünf Sekunden angezeigt, bevor die Freigabe beginnt. Sie können die Freigabe während des Countdowns abbrechen.
- Außerhalb eines Anrufs beginnt die Freigabe sofort.
- 5. Freigabe startet.

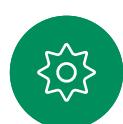

 $\Xi$ k

#### Informationen zu Miracast

Miracast verwendet Wi-Fi Direct, um eine direkte Netzwerkverbindung von Ihrem Laptop zum Cisco-Gerät herzustellen, sodass Sie Inhalte drahtlos freigeben können. Dies funktioniert sowohl in als auch außerhalb von Anrufen: um während eines Anrufs zu teilen starten Sie den Anruf zuerst. Wenn Sie während einer aktiven Freigabe einen Anruf tätigen oder entgegennehmen, wird Ihre Miracast-Sitzung getrennt. Lesen Sie [diesen Artikel,](https://help.webex.com/en-us/article/kfdwufb/Wireless-sharing-with-Miracast) um weitere Informationen zu erhalten.

 $\hat{\mathbb{1}}$ 

 $\Box$ 

 $\widehat{O}$ 

 $\bigoplus$ 

 $\beta$ 

 $\Xi$ 

## <span id="page-33-0"></span>Inhalte mit Airplay® freigeben Inhalte teilen

Auf dem iPhone, iPad oder Mac

- 1. Öffnen Sie das Kontrollzentrum auf Ihrem iPhone, iPad oder Mac. Wählen Sie Bildschirmsynchronisierung aus.
- 2. Wählen Sie das Gerät der Room-Serie aus, auf das Sie den Bildschirm übertragen möchten. Auf dem Bildschirm des Geräts wird ein Passcode angezeigt.
- 3. Geben Sie den Passcode auf Ihrem Apple-Gerät ein und wählen Sie OK aus.
- 4. Freigabe startet.

Durch Wischen über den Startbildschirm von unten nach oben wird der Task-Switcher geöffnet und Sie können eine andere App auswählen. Dadurch wird Ihre Freigabe beendet.

Informationen zu Airplay

Cisco-Geräte unterstützen AirPlay und bieten so eine weitere einfache und vertraute Erfahrung für das Freigeben. Verbinden Sie Ihr iPhone, iPad oder Ihren Mac drahtlos, um Ihren Bildschirm mühelos freizugeben, zusammenzuarbeiten und Audiound Videoinhalte wiederzugeben. Lesen Sie [diesen Artikel](https://help.webex.com/en-us/article/ndlsg3c/Wireless-sharing-with-AirPlay), um weitere Informationen zu erhalten.

<span id="page-34-0"></span>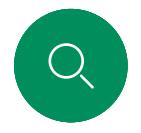

## Bildschirmlayout in einem Anruf ändern Inhalte teilen

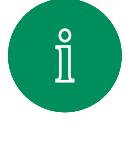

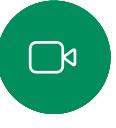

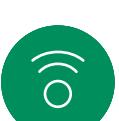

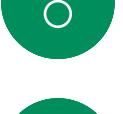

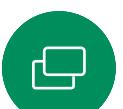

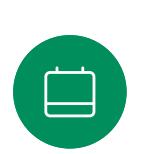

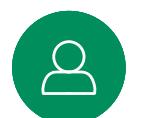

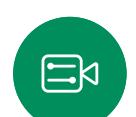

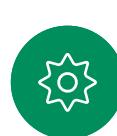

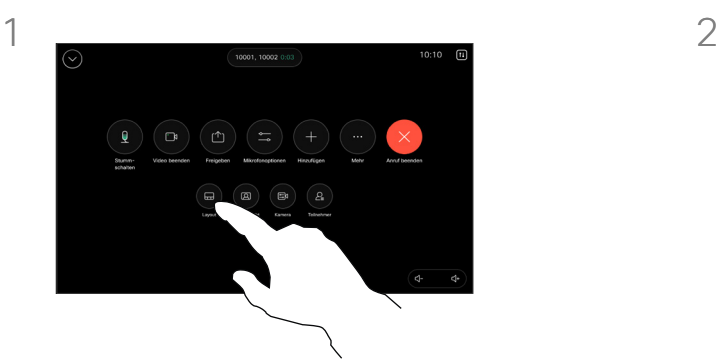

Öffnen Sie während eines Anrufs die Anrufsteuerungen, und tippen Sie auf die Taste Layout.

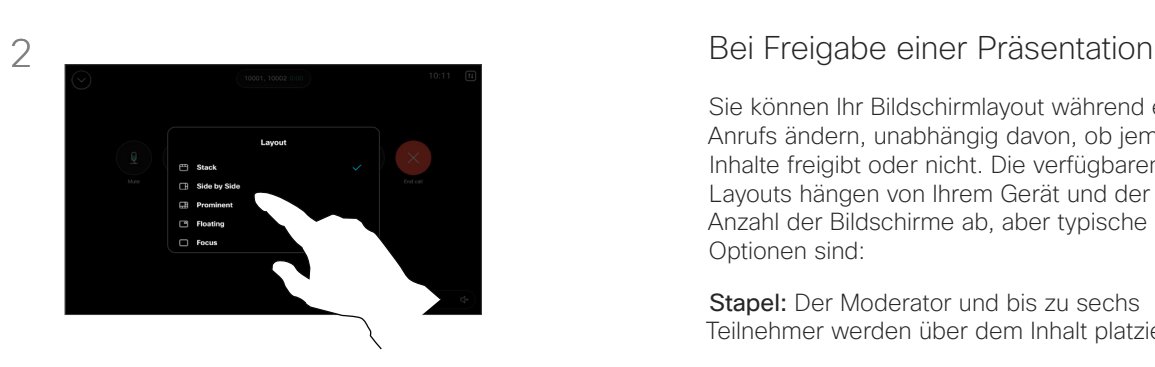

Wählen Sie im Menü, das geöffnet wird, Ihr bevorzugtes Layout aus.

Sie können Ihr Bildschirmlayout während eines Anrufs ändern, unabhängig davon, ob jemand Inhalte freigibt oder nicht. Die verfügbaren Layouts hängen von Ihrem Gerät und der Anzahl der Bildschirme ab, aber typische Optionen sind:

Stapel: Der Moderator und bis zu sechs Teilnehmer werden über dem Inhalt platziert.

Schwebend: Der Moderator "schwebt" über dem Inhalt.

Nebeneinander: Der Moderator und der Inhalt teilen sich den Bildschirm.

Fokus: Der Inhalt nimmt den gesamten Bildschirm ein.

#### Verfügbare Layouts in einem Anruf

Die verfügbaren Layouts hängen von Ihrem Gerät und der Anzahl der Bildschirme ab, aber typische Optionen sind:

Raster: zeigt ein Raster mit bis zu 5 Teilnehmern. Raster ist das Standardlayout für einzelne Bildschirme.

Stapel: Bis zu 6 Miniaturbilder der Teilnehmer erscheinen über dem aktiven Sprecher.

Hervorstehend: zeigt den aktiven Sprecher im oberen linken Teil des Bildschirms, während die anderen Teilnehmer unten und auf der rechten Seite angeordnet sind.

Fokus: Der aktive Sprecher nimmt den gesamten Bildschirm ein.

# $\widehat{\supset}$  $\ominus$

<span id="page-35-0"></span> $Q$ 

 $\bigoplus$ 

8

 $E$ 

 $\frac{1}{2}$ 

# Geplante Konferenzen

D15507.05 Cisco Geräte mit Touch-Controller – Benutzerhandbuch MÄRZ 2024

<span id="page-36-0"></span>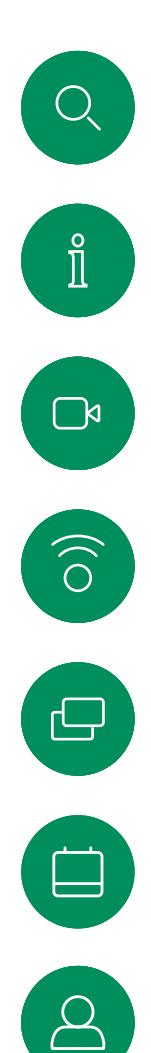

 $\Xi$ k

## Einem angesetzten Meeting beitreten Angesetzte Meetings

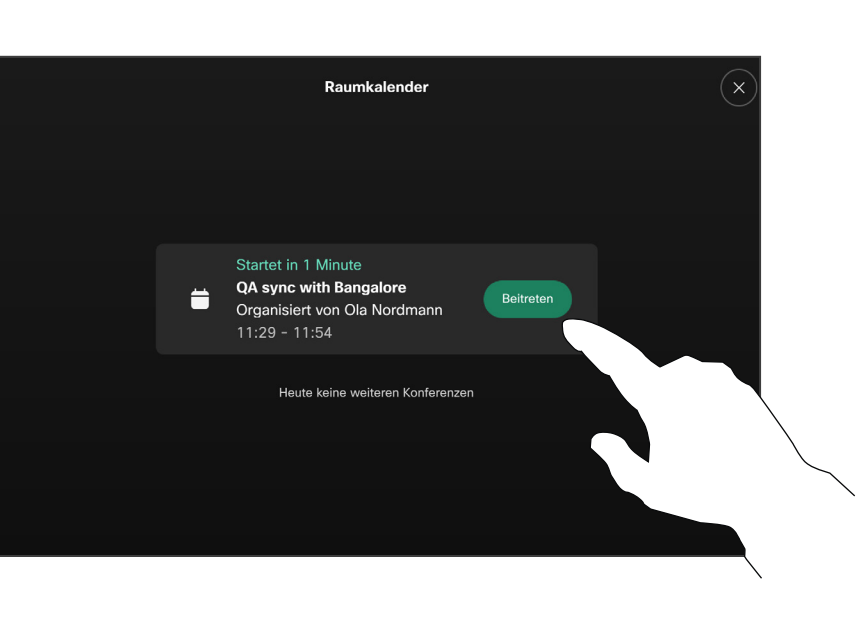

Wenn das Meeting beginnt, werden Sie aufgefordert, dem Meeting beizutreten. Tippen Sie auf Beitreten.

#### Einem Meeting beitreten

Ihr Videogerät ist möglicherweise mit einem Verwaltungssystem verbunden, über das Video-Meetings angesetzt werden können. Alle geplanten Meetings werden dann wie links abgebildet angezeigt. Wenn ein angesetztes Meeting auf dem Gerätebildschirm angezeigt wird, wird das Gerät aus dem Standby-Modus aktiviert.

Tippen Sie auf Beitreten, um an der Konferenz teilzunehmen.

Das Meeting wird 5 Minuten vor Beginn angezeigt. Sie können jederzeit am Meeting teilnehmen, auch wenn das Meeting bereits begonnen hat.

<span id="page-37-0"></span>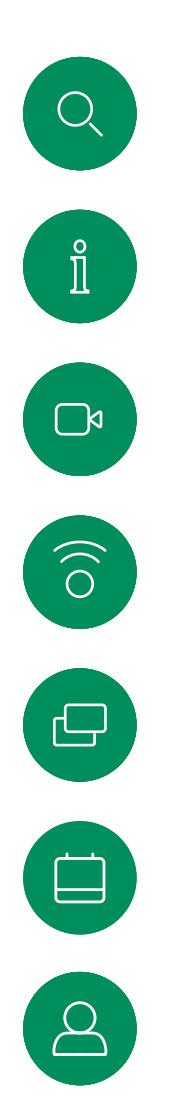

 $\Xi$ 

 $\sum_{i=1}^{N}$ 

Einer Webex-Konferenz beitreten Geplante Konferenzen

 $Cisco$   $>$ 

 $11:28$ 

Freitag, 1. Juli

Tippen Sie auf Webex. Geben Sie dann die Meeting-Kennnummer aus der Einladung ein, und tippen Sie auf Beitreten.

 $\begin{picture}(20,20) \put(0,0){\dashbox{0.5}(5,0){ }} \thicklines \put(0,0){\dashbox{0.5}(5,0){ }} \thicklines \put(0,0){\dashbox{0.5}(5,0){ }} \thicklines \put(0,0){\dashbox{0.5}(5,0){ }} \thicklines \put(0,0){\dashbox{0.5}(5,0){ }} \thicklines \put(0,0){\dashbox{0.5}(5,0){ }} \thicklines \put(0,0){\dashbox{0.5}(5,0){ }} \thicklines \put(0,0){\dashbox{0.5}(5,0){ }} \thicklines \put(0,0){\dashbox{0.5}(5,$ 

Webex

 $\mathbf{P}$ 

**Tipps** 

 $\overline{\phantom{a}}$ 

Bildschirm freigeber

Zoom

Anrufen

ń

Microsoft Teams

 $\sim$ 

Nachrichten

<span id="page-38-0"></span>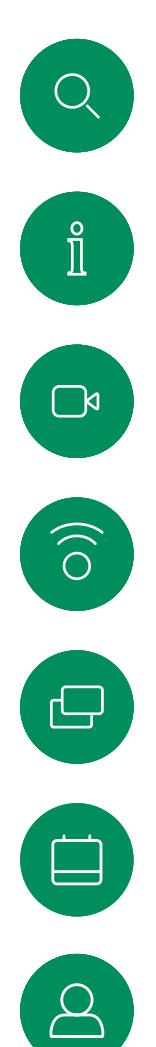

 $\Xi$ 

දිර,

## Teilnahme an einem Drittanbieter-Meeting Geplante Konferenzen

#### Einem Meeting beitreten

Ihr Gerät ist möglicherweise mit einem Verwaltungssystem verbunden, das mit Zoom oder Microsoft Teams verbunden ist.

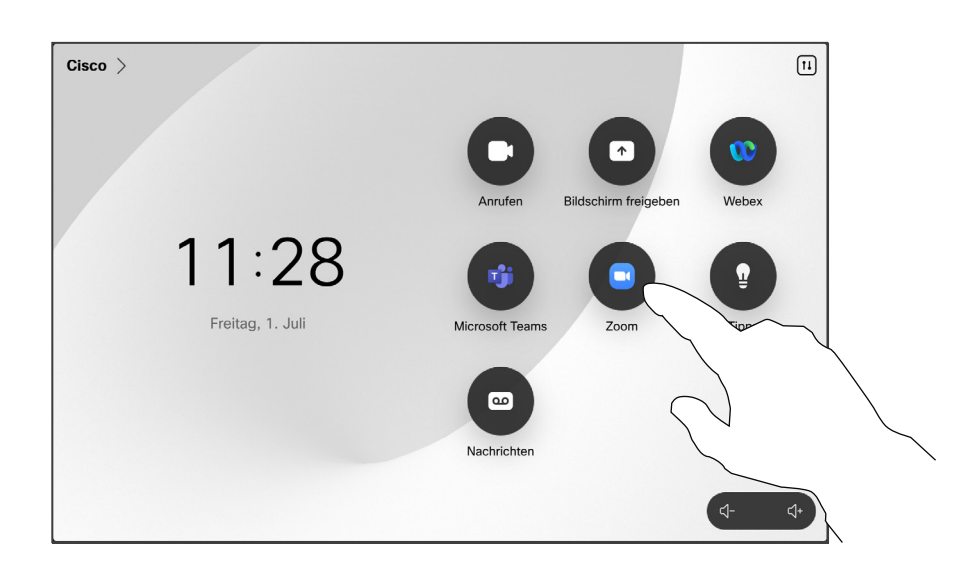

Tippen Sie auf Microsoft Teams oder Zoom. Geben Sie dann die Meeting-Kennnummer aus der Einladung ein, und tippen Sie auf Beitreten.

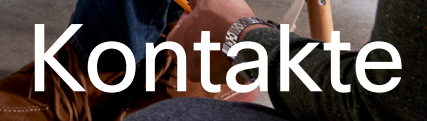

alala<br>CISCO

D15507.05 Cisco Geräte mit Touch-Controller – Benutzerhandbuch MÄRZ 2024 Gesamter Inhalt © 2024 Cisco Systems, Inc. Alle Rechte vorbehalten

<span id="page-39-0"></span> $\bigcirc$ 

 $\hat{\mathbb{I}}$ 

 $\bigcap$ 

 $\widehat{O}$ 

 $\bigoplus$ 

 $\begin{picture}(20,20) \put(0,0){\line(1,0){10}} \put(15,0){\line(1,0){10}} \put(15,0){\line(1,0){10}} \put(15,0){\line(1,0){10}} \put(15,0){\line(1,0){10}} \put(15,0){\line(1,0){10}} \put(15,0){\line(1,0){10}} \put(15,0){\line(1,0){10}} \put(15,0){\line(1,0){10}} \put(15,0){\line(1,0){10}} \put(15,0){\line(1,0){10}} \put(15,0){\line(1$ 

 $\beta$ 

 $E$ 

 $\frac{1}{2}$ 

 $\bullet$ 

<span id="page-40-0"></span>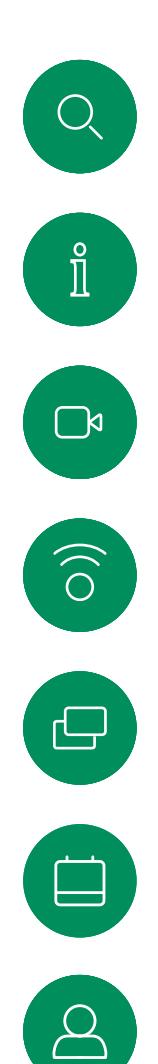

#### Favoriten, Letzte Anrufe und Verzeichnis Kontakte

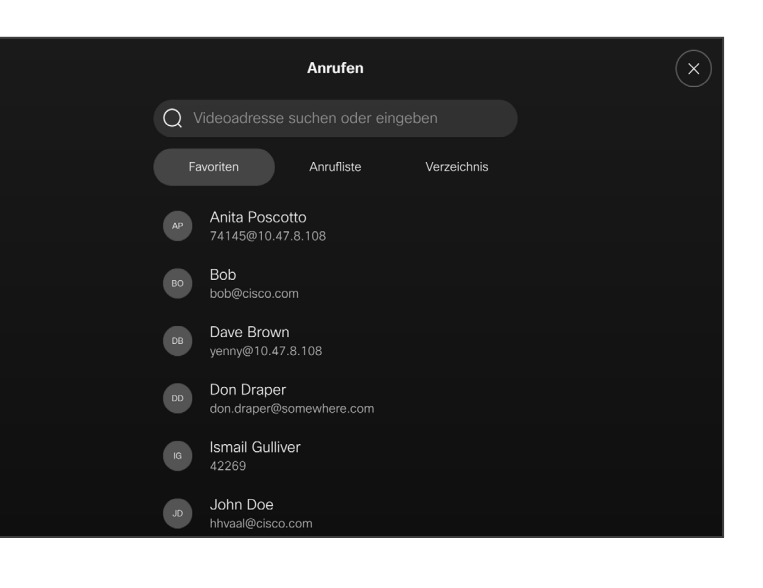

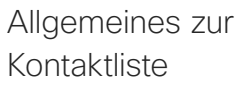

Tippen Sie auf die Anruf-Taste, um Ihre Kontaktlisten zu öffnen. Die Kontaktliste besteht aus drei Teilen:

Favoriten. Diese Kontakte wurden von Ihnen hinzugefügt. Diese Einträge sind Personen, die Sie häufig anrufen oder anderweitig schnell kontaktieren müssen.

Das Verzeichnis ist normalerweise ein Unternehmensverzeichnis, das vom Videosupport-Team auf Ihrem Gerät installiert wird.

Unter Letzte Anrufe werden ausgehende, eingehende und verpasste Anrufe aufgeführt.

Beachten Sie, dass das Entfernen von Einträgen aus der Anrufliste nur über die Weboberfläche durchgeführt werden kann.

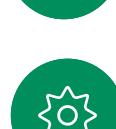

 $\Xi$ 

<span id="page-41-0"></span>Q.

## Eine Person während eines Anrufs zu den Favoriten hinzufügen Kontakte

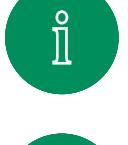

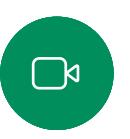

 $\widehat{O}$ 

 $\Xi$ k

o;

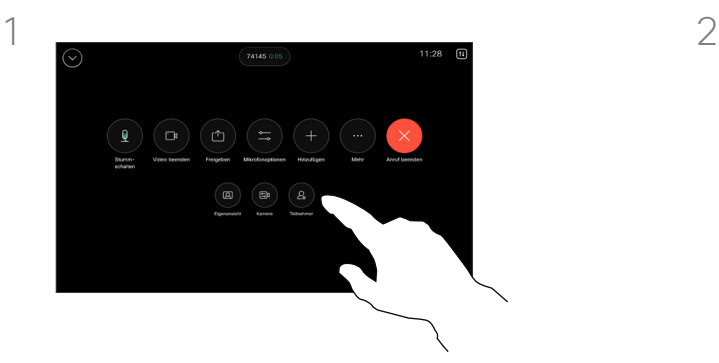

Öffnen Sie während eines Anrufs die Anrufsteuerungen, und tippen Sie dann auf die Taste Teilnehmer.

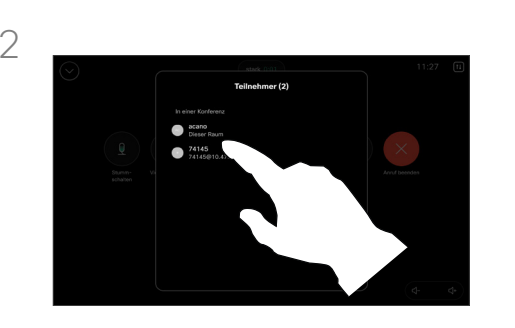

Tippen Sie auf den Teilnehmer, den Sie zu den *Favoriten* hinzufügen möchten.

#### Allgemeines zu Favoriten

Die *Favoriten* sind Ihre Auswahlliste der Kontakte, die Sie häufig anrufen oder anderweitig kontaktieren müssen.

Die *Favoriten* können aus der Liste *Letzte Anrufe* oder den Verzeichnislisten hinzugefügt sowie manuell eingegeben werden.

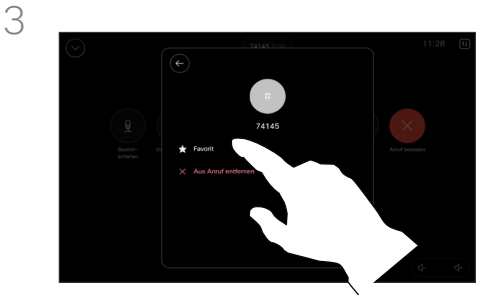

Tippen Sie auf Favorit. Tippen Sie auf den Zurück-Pfeil und anschließend auf das X, um zu den Anrufsteuerungen zurückzukehren.

Entfernen Sie Personen auf die gleiche Weise aus den *Favoriten*. <span id="page-42-0"></span>Kontakte

## Eine Person außerhalb eines Anrufs zu den Favoriten hinzufügen

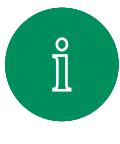

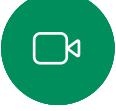

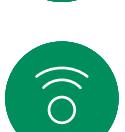

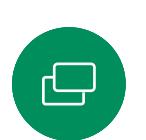

3

Tippen Sie außerhalb eines Anrufs auf Anrufen, um die Kontaktliste aufzurufen. Tippen Sie auf Anrufliste oder Verzeichnis, und suchen Sie nach dem Eintrag, den Sie zu den *Favoriten* hinzufügen möchten*.*  Tippen Sie auf die Person, die Sie zu Ihren

*Favoriten* hinzufügen möchten.

 $\Xi$ k

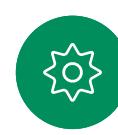

Wenn Sie auf Mehr getippt und die Kontaktkarte geöffnet haben, können Sie auch hier auch den Favoriten aktivieren oder deaktivieren. Tippen Sie auf den Zurück-Pfeil und anschließend auf das X, um den Bildschirm verlassen.

Wiederholen Sie dieses Verfahren, um einen Eintrag aus Ihren *Favoriten* zu entfernen.

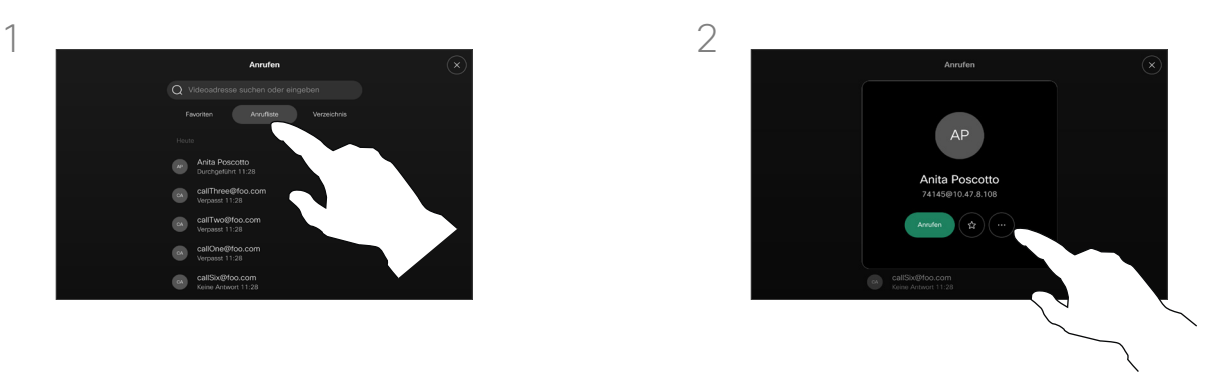

Tippen Sie auf der Kontaktkarte auf die Stern-Taste, um die Person als Favorit hinzuzufügen. Sie können auch auf die Taste Mehr tippen.

#### Allgemeines zu Favoriten

Die *Favoriten* sind Ihre Auswahlliste der Kontakte, die Sie häufig anrufen oder anderweitig kontaktieren müssen.

Die Favoriten können aus der Anrufliste oder den Verzeichnislisten hinzugefügt sowie manuell eingegeben werden.

<span id="page-43-0"></span>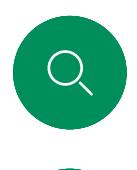

## Favorit bearbeiten Kontakte

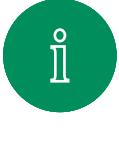

 $\Box$ 

 $\widehat{\delta}$ 

 $\bigoplus$ 

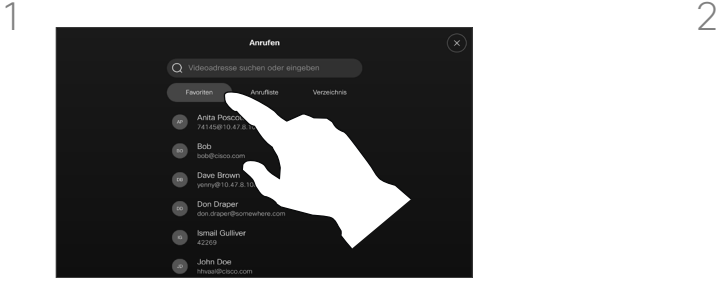

Tippen Sie auf Anrufen, um die Kontaktliste zu öffnen. Tippen Sie anschließend auf Favoriten.

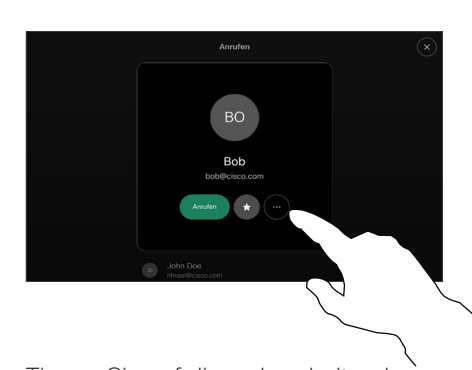

Tippen Sie auf die zu bearbeitende Person, und tippen Sie dann auf deren Kontaktkarte auf Mehr.

Allgemeines zu Favoriten

Sie können einen vorhandenen Favoriten jederzeit aktualisieren.

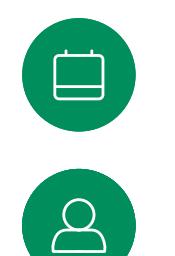

3

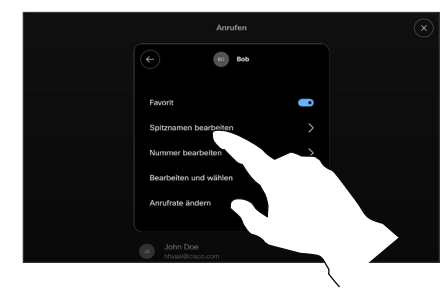

 $\Xi$ k

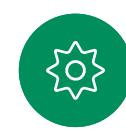

Wählen Sie aus, was Sie bearbeiten möchten, und nehmen Sie Ihre Änderungen vor. Tippen Sie auf der Tastatur auf Speichern. Tippen Sie anschließend auf den Zurück-Pfeil auf der Kontaktkarte, um den Bildschirm zu verlassen.

<span id="page-44-0"></span>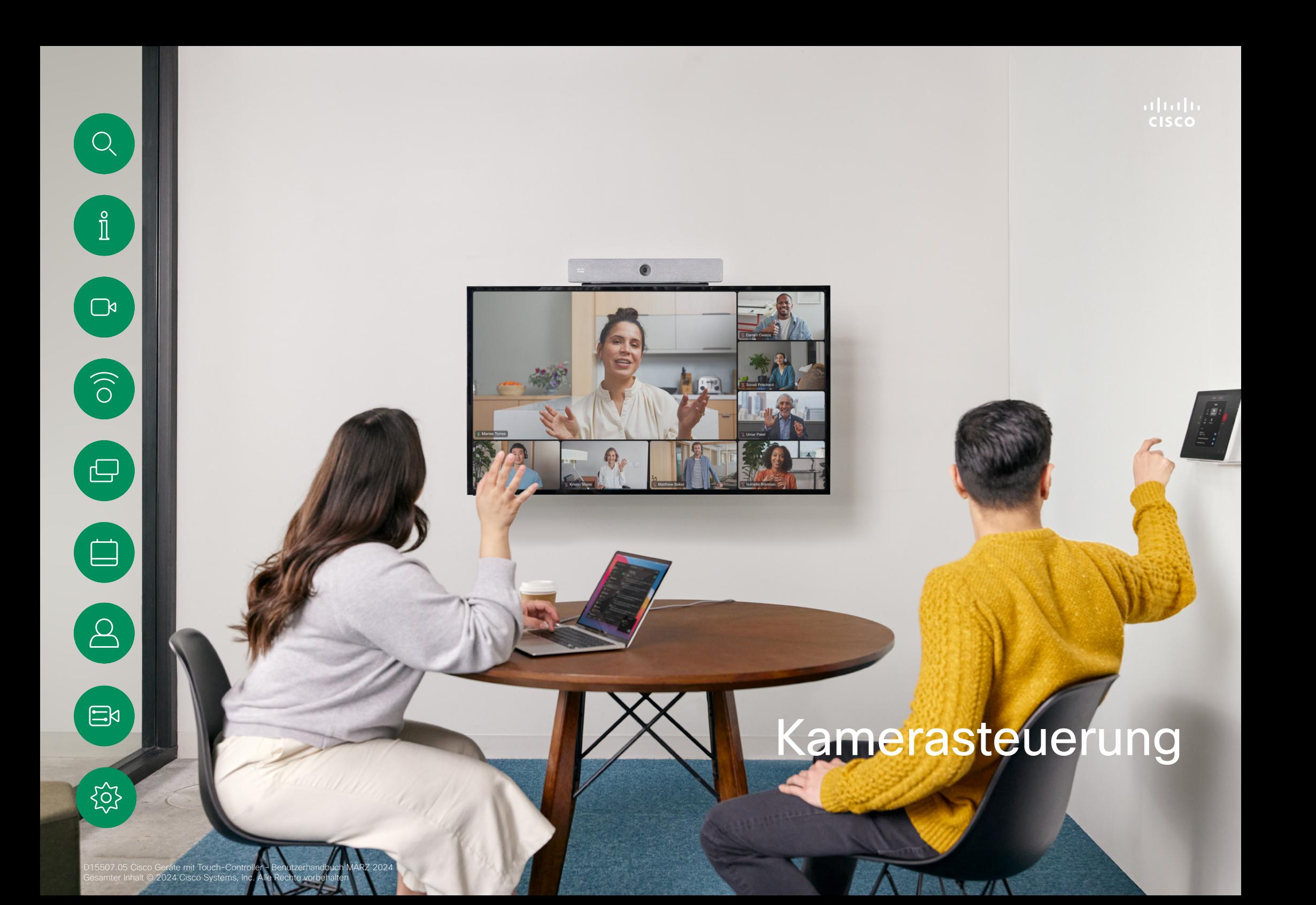

<span id="page-45-0"></span>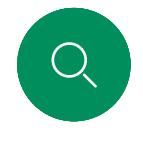

## Kamera in einem Anruf ein- oder ausschalten Kamerasteuerung

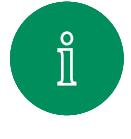

 $\Box$ 

 $\widehat{\delta}$ 

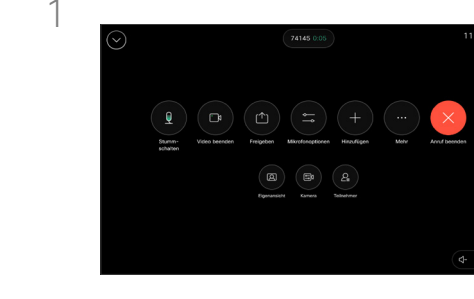

Öffnen Sie während eines Anrufs die Anrufsteuerungen.

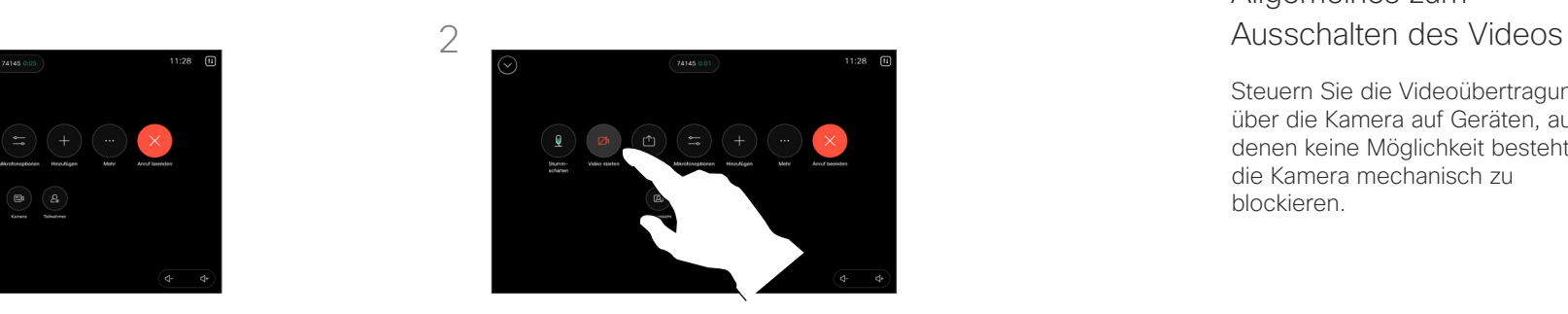

Tippen Sie auf die Taste Video anhalten. Tippen Sie auf Video starten, um das ausgehende Video wieder einzuschalten.

Allgemeines zum

Steuern Sie die Videoübertragung über die Kamera auf Geräten, auf denen keine Möglichkeit besteht, die Kamera mechanisch zu blockieren.

 $\bigoplus$ 

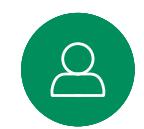

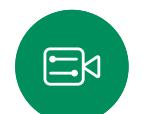

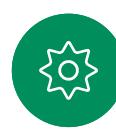

<span id="page-46-0"></span>

#### Kamerasteuerung

## Eigenansicht in und außerhalb von Anrufen aufrufen und anpassen

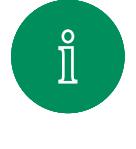

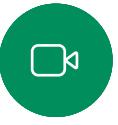

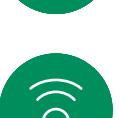

 $\widehat{\bigcirc}$ 

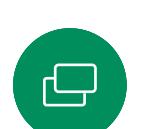

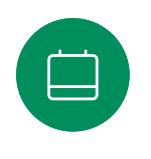

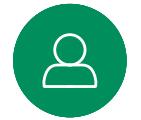

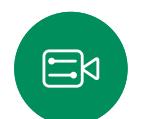

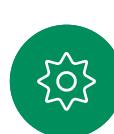

1  $\overline{2}$ 

Öffnen Sie während eines Anrufs die Anrufsteuerungen. Tippen Sie auf Eigenansicht.

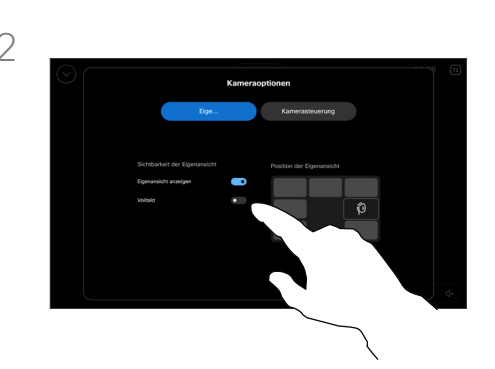

Dort finden Sie die Optionen zum Festlegen der Sichtbarkeit, zum Verschieben oder zum Ändern der Eigenansicht in den Vollbildmodus. Tippen Sie außerhalb des Bildschirms mit den Kameraoptionen auf eine beliebige Stelle, um den Bildschirm zu verlassen.

#### Allgemeines zur **Eigenansicht**

Die Selbstansicht zeigt, was die anderen Teilnehmer von Ihrem Videogerät sehen. Sie können die Selbstansicht verwenden, um sicherzustellen, dass die anderen Teilnehmer sehen, was Sie möchten.

Sie können die Eigenansicht auf dem Bildschirm in und außerhalb von Anrufen anzeigen, anpassen und verschieben.

Sie können Ihre Eigenansicht jederzeit überprüfen; öffnen Sie dazu die Systemsteuerung. Solange Ihre Kamera geöffnet/eingeschaltet ist, sehen Sie Ihre Eigenansicht auf dem Bildschirm des Geräts. Tippen Sie auf dem Controller auf Kamera, und wählen Sie Eigenansicht aus. Hier können Sie:

- den Vollbildmodus aktivieren und deaktivieren
- Aktivieren bzw. deaktivieren Sie die Eigenansicht.
- die Position der Eigenansicht anpassen, indem Sie auf eine der vordefinierten Positionen tippen, die auf dem Bildschirm des Touch-Controllers angezeigt werden.

<span id="page-47-0"></span>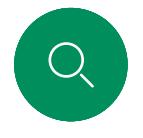

## Eigenansicht verschieben Kamerasteuerung

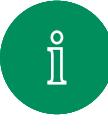

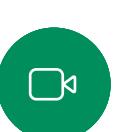

 $\widehat{O}$ 

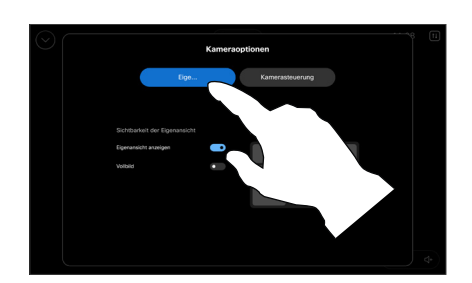

Öffnen Sie während eines Anrufs die Anrufsteuerungen, und tippen Sie auf Eigenansicht.

Sie können auch die Systemsteuerung öffnen, auf Kamera tippen und dann Eigenansicht auswählen.

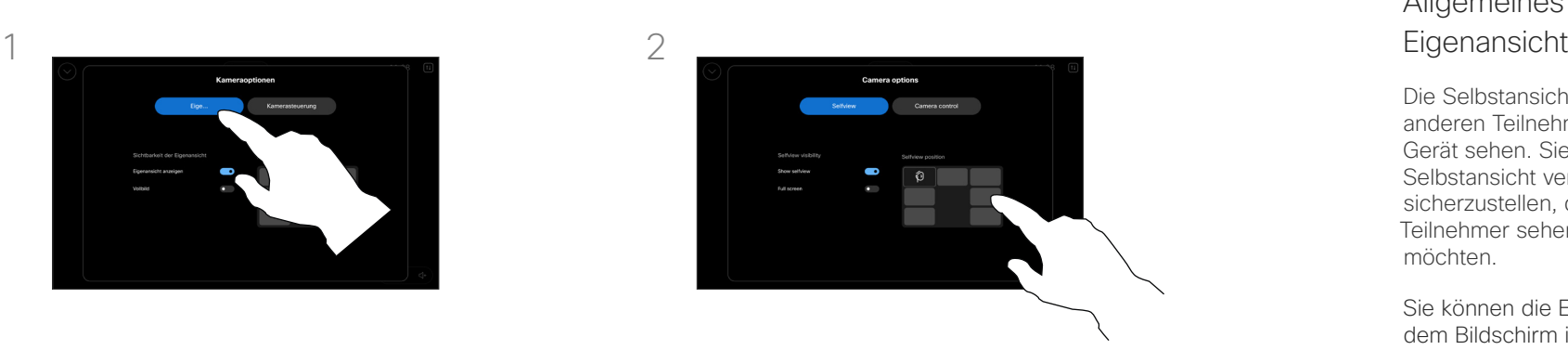

Tippen Sie auf eine der vordefinierten Positionen, die auf dem Bildschirm des Touch-Controllers angezeigt werden.

Tippen Sie außerhalb des Bildschirms mit den Kameraoptionen auf eine beliebige Stelle, um den Bildschirm zu verlassen.

# Allgemeines zur

Die Selbstansicht zeigt, was die anderen Teilnehmer von Ihrem Gerät sehen. Sie können die Selbstansicht verwenden, um sicherzustellen, dass die anderen Teilnehmer sehen, was Sie möchten.

Sie können die Eigenansicht auf dem Bildschirm in und außerhalb eines Anrufs anzeigen, anpassen und verschieben.

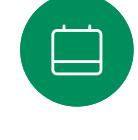

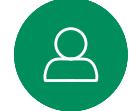

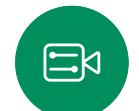

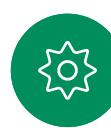

<span id="page-48-0"></span>

#### Kamerasteuerung

## Automatischen Kameramodus auswählen

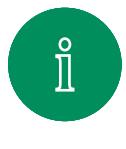

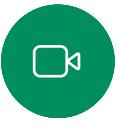

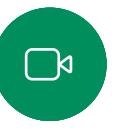

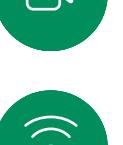

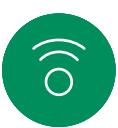

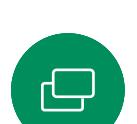

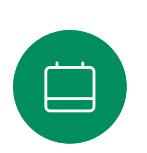

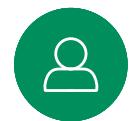

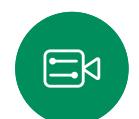

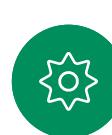

1  $\overline{2}$ 

Öffnen Sie während eines Anrufs die Anrufsteuerungen, oder öffnen Sie die Systemsteuerung, und tippen Sie auf die Kamera-Taste.

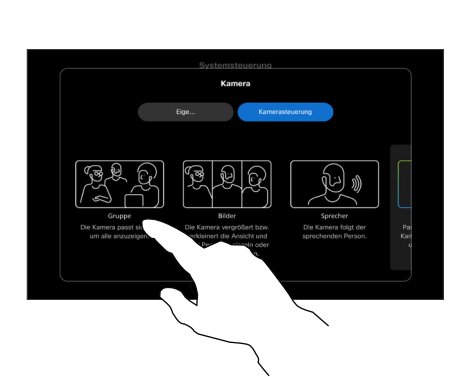

Wählen Sie einen Kameramodus aus. Tippen Sie außerhalb des Bildschirms mit den Kameraoptionen auf eine beliebige Stelle, um den Bildschirm zu verlassen.

#### Allgemeines zu Kameramodi

Wenn Sie einen automatischen Kameramodus auswählen, erhalten Sie die beste Ansicht für Ihr Gerät und Ihr Meeting, ohne die Kameras während Meetings manuell selbst steuern zu müssen. Sie können den Kameramodus ändern, unabhängig davon, ob Sie sich in einem Anruf befinden oder nicht.

Es stehen einige verschiedene Modi zur Auswahl:

- Gruppe. Die Kamera wird so eingestellt, dass alle Benutzer angezeigt werden.
- **Rahmen**. Die Kamera vergrößert oder verkleinert die Ansicht und zeigt Personen einzeln oder in kleineren Gruppen an.
- Sprecher. Die Kamera folgt der sprechenden Person. Die maximale Entfernung für eine funktionierende Sprecherverfolgung beträgt 7,5 Meter.

Welche Modi verfügbar sind, hängt von Ihrem Gerät und den vom Administrator festgelegten Konfigurationen ab.

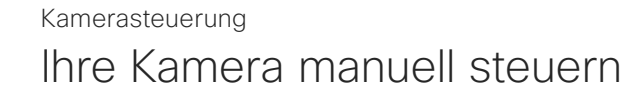

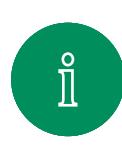

<span id="page-49-0"></span> $Q$ 

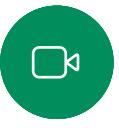

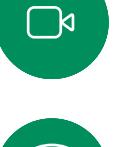

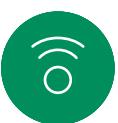

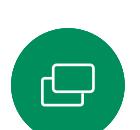

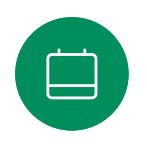

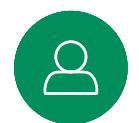

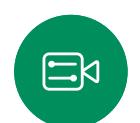

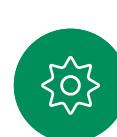

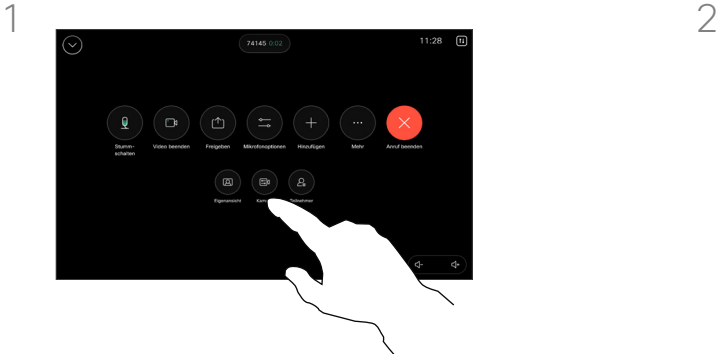

Öffnen Sie während eines Anrufs die Anrufsteuerungen, oder öffnen Sie die Systemsteuerung, und tippen Sie auf die Kamera-Taste.

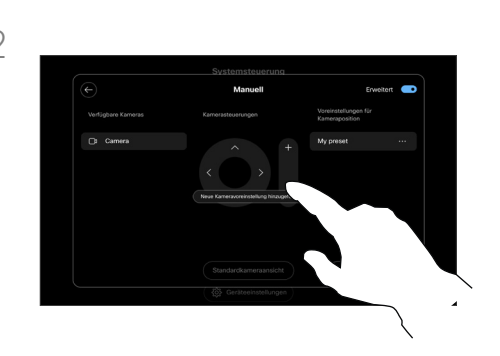

Wählen Sie im Bildschirm für die Kamerasteuerung die Option Manuell aus. Verwenden Sie die Kamerasteuerung, um Schwenk, Neigung und Zoom anzupassen.

Tippen Sie außerhalb des Bildschirms mit den Kameraoptionen auf eine beliebige Stelle, um den Bildschirm zu verlassen.

#### Allgemeines zur manuellen Kamerasteuerung

In oder außerhalb von Anrufen können Sie die Zoom-, Schwenkund Kippfunktion der Kamera manuell steuern.

<span id="page-50-0"></span>

#### Kamerasteuerung

## Voreinstellung für Kameraposition hinzufügen

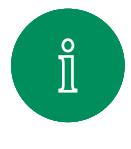

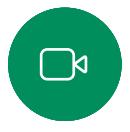

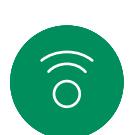

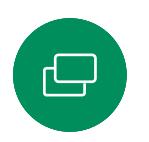

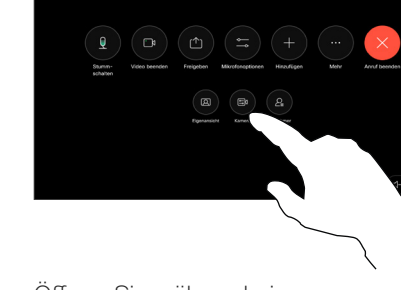

Öffnen Sie während eines Anrufs die Anrufsteuerungen, oder öffnen Sie die Systemsteuerung, und tippen Sie auf die Kamera-Taste. Wählen Sie Manuell aus.

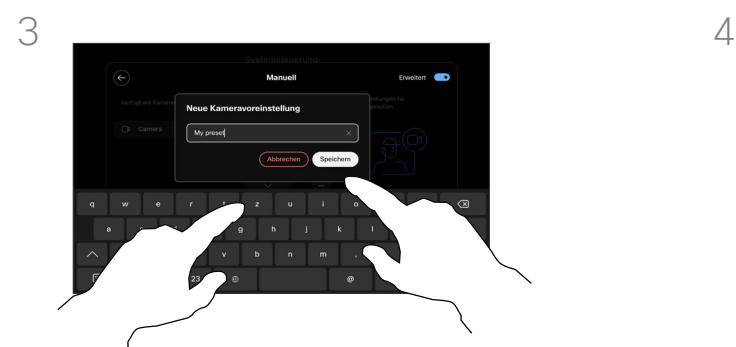

Wenn Sie fertig sind, tippen Sie auf Neue hinzufügen. Geben Sie der Voreinstellung einen Namen, und speichern Sie sie.

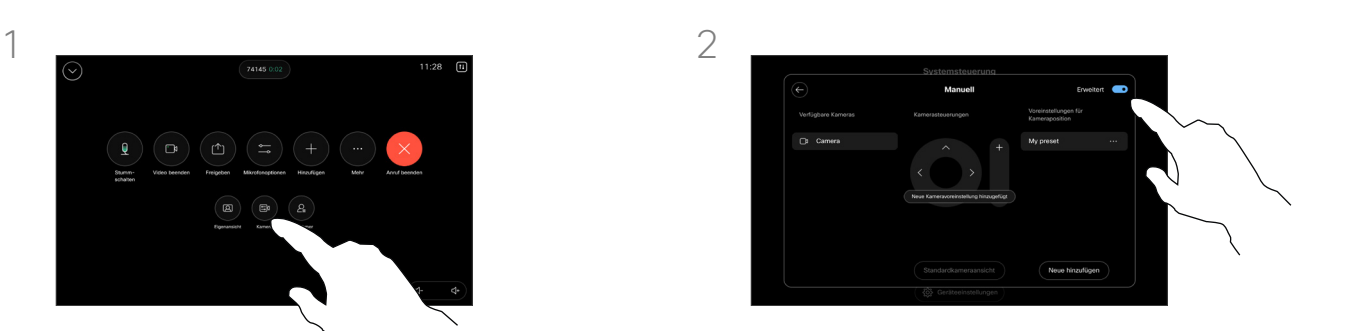

Aktivieren Sie in der oberen rechten Ecke des Bildschirms mit den Steuerelementen die Option Erweitert. Wenn das Gerät mehr als eine Kamera verwendet, wählen Sie links eine Kamera aus. Verwenden Sie die Steuerelemente, um die Schwenk-, Zoom- und Kippfunktion anzupassen.

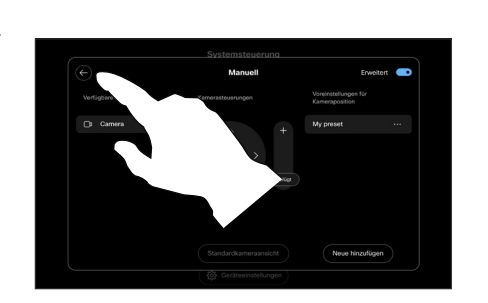

Tippen Sie auf den Zurück-Pfeil, um die manuellen Kamerasteuerungen zu verlassen. Ihre Voreinstellung wird zusammen mit den anderen Kameramodi zur Auswahl angezeigt.

Tippen Sie außerhalb des Bildschirms mit den Kameraoptionen auf eine beliebige Stelle, um den Bildschirm zu verlassen.

#### Allgemeines zu Kameravoreinstellungen

#### Mit den manuellen

Kamerasteuerungen können Sie die Zoom-, Schwenk- und Kippfunktion der Kamera steuern. Wenn Sie die Kamera manuell anpassen, können Sie die Ansicht speichern, um sie zu einem späteren Zeitpunkt wiederzuverwenden.

Dies bedeutet, dass Sie benutzerdefinierte Ansichten mit vordefinierten Zoom- und Richtungspositionen erstellen können. Sie können beispielsweise eine verkleinerte Voreinstellung für Meetings mit mehreren Teilnehmern einrichten und eine vergrößerte Voreinstellung für kleinere Meetings. Die Voreinstellungen sind auf dem Bildschirm für die Kamerasteuerung verfügbar, und Sie können problemlos in verschiedenen Meetingtypen zwischen diesen Einstellungen wechseln.

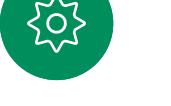

 $\Xi$ k

<span id="page-51-0"></span>Q.

#### Kamerasteuerung

## Voreinstellung für Kameraposition bearbeiten

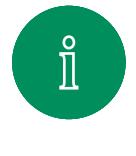

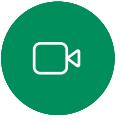

 $\widehat{\delta}$ 

 $\Xi$ k

 $\big\{\rm O$ 

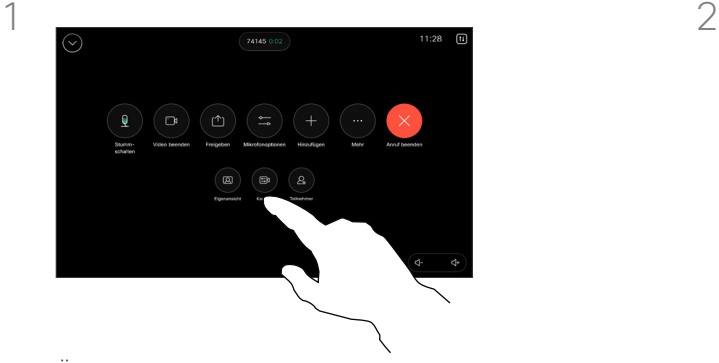

Öffnen Sie während eines Anrufs die Anrufsteuerungen, oder öffnen Sie die Systemsteuerung, und tippen Sie auf die Kamera-Taste. Wählen Sie Manuell aus.

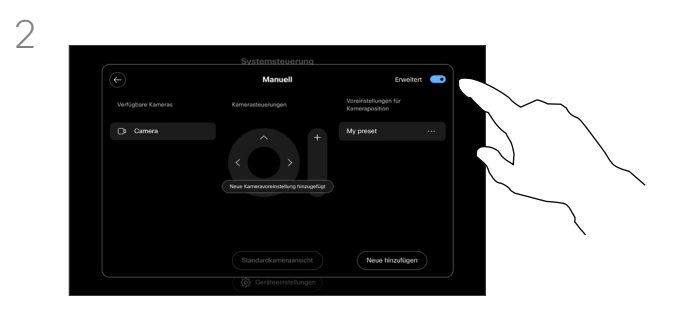

Aktivieren Sie in der oberen rechten Ecke der Kamerasteuerungen die Option Erweitert.

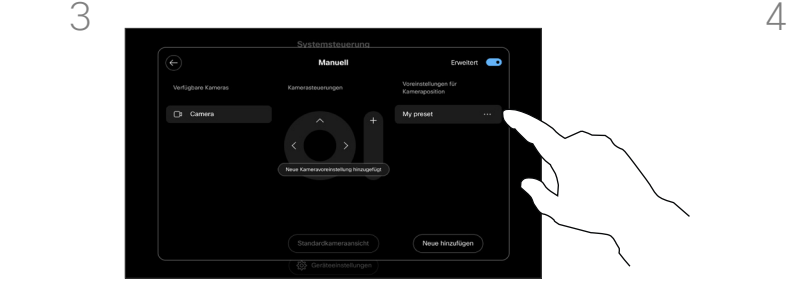

Tippen Sie auf die Taste Mehr (…) neben der aufgeführten Voreinstellung, die Sie bearbeiten möchten. Sie können die Voreinstellung umbenennen, als Standard festlegen, anpassen oder löschen.

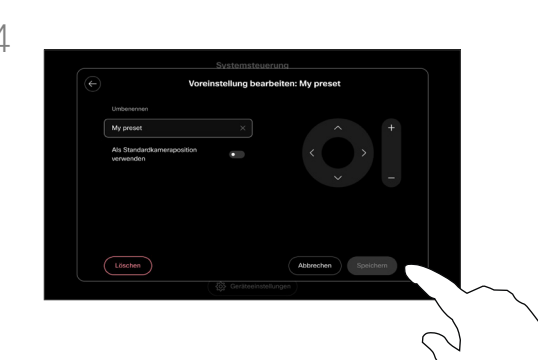

Speichern Sie Ihre Änderungen. Tippen Sie auf den Zurück-Pfeil, um die manuellen Kamerasteuerungen zu verlassen. Ihre bearbeitete Voreinstellung wird zusammen mit den anderen Kameramodi zur Auswahl angezeigt.

Tippen Sie außerhalb des Bildschirms mit den Kameraoptionen auf eine beliebige Stelle, um den Bildschirm zu verlassen.

## Kamera der Gegenstelle steuern Kamerasteuerung

<span id="page-52-0"></span>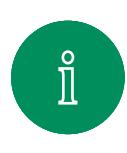

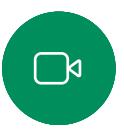

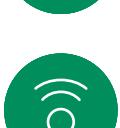

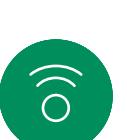

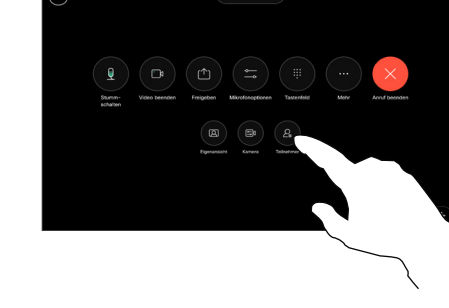

Greifen Sie während eines Anrufs auf die Anrufsteuerungen zu, und öffnen Sie die Liste der Teilnehmer.

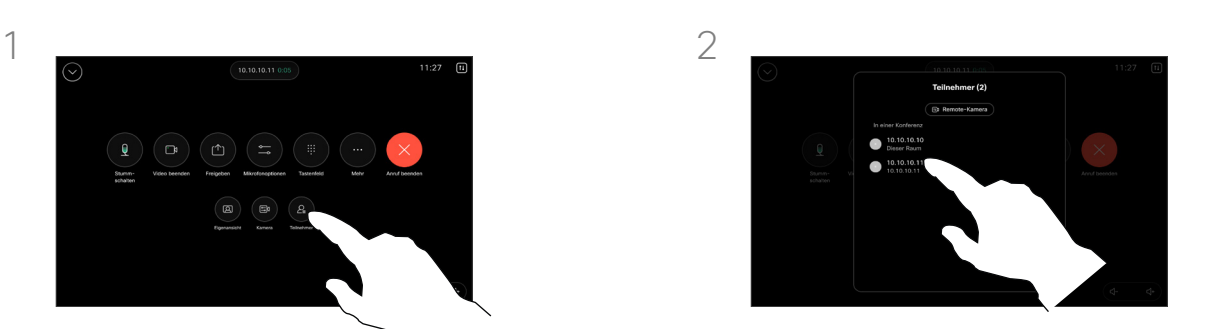

Wählen Sie den Teilnehmer aus, dessen Kamera Sie steuern möchten.

#### Allgemeines zu Kameras der Gegenstelle

Wenn Sie sich in einem Videoanruf befinden, bei dem eines oder mehrere der anderen Geräte eine fernsteuerbare Kamera haben, können Sie diese Kameras von Ihrem eigenen Touch-Controller aus steuern.

Wenn das Gerät der Gegenstelle den Sprechermodus aktiviert hat, bei dem die Kamera dem aktiven Sprecher folgt, oder die beste Ansicht verwendet, können Sie die Kamera nicht fernsteuern.

Sie haben keinen Remotezugriff auf die Voreinstellungen der Kamera.

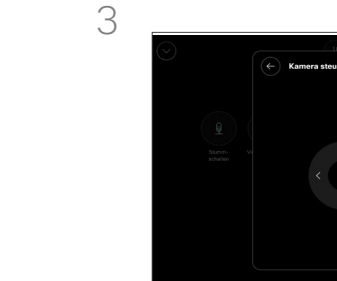

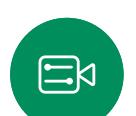

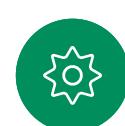

Passen Sie die Schwenk-, Zoomund Kippfunktion der fernsteuerbaren Kamera mit den Tasten für die Kamerasteuerung an. Wenn Sie fertig sind, tippen Sie auf eine beliebige Stelle außerhalb der Steuerelemente.

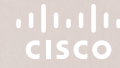

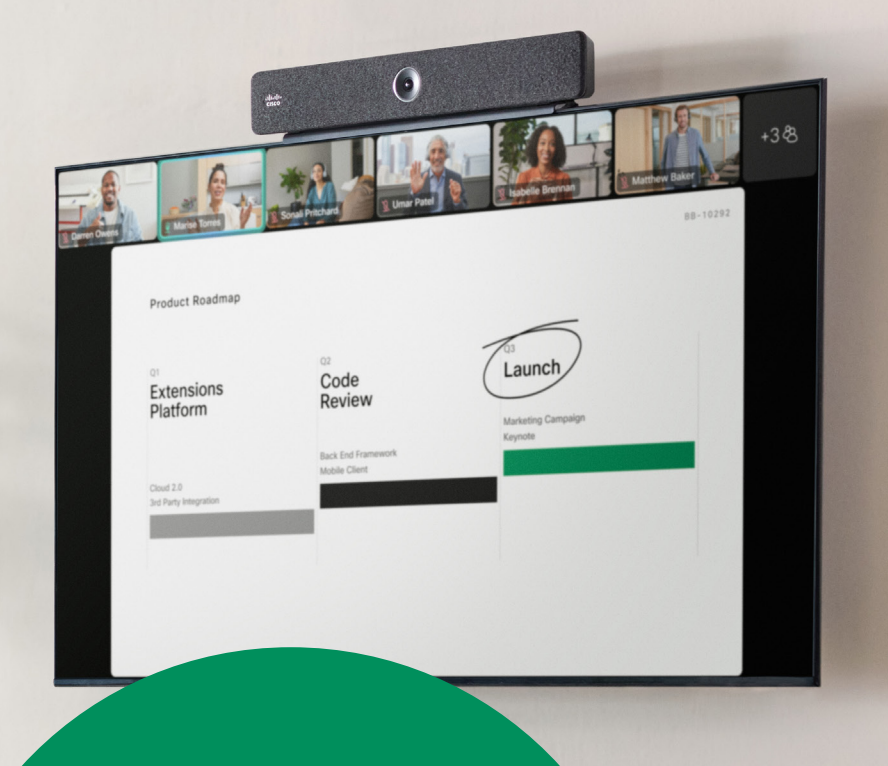

Einstellungen

D15507.05 Cisco Geräte mit Touch-Controller – Benutzerhandbuch MÄRZ 2024 Gesamter Inhalt © 2024 Cisco Systems, Inc. Alle Rechte vorbehalten

<span id="page-53-0"></span> $\overline{Q}$ 

 $\hat{\mathbb{I}}$ 

 $\bigcap$ 

 $\widehat{\odot}$ 

 $\Box$ 

 $\beta$ 

 $\Xi^{\lambda}$ 

303

<span id="page-54-0"></span>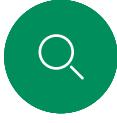

#### **Einstellungen**

## Geräteeinstellungen und rechtliche Informationen

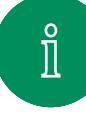

 $\Box$ k

 $\Xi$ k

#### Zugriff auf die Einstellungen

Um die Systemsteuerung zu öffnen, tippen Sie in der oberen rechten Ecke des Startbildschirms des Touch-Controllers auf die entsprechende Taste. In der Systemsteuerung finden Sie:

- Audioeinstellungen
- Mikrofonoptionen
- Kamerasteuerungen
- Bereitschaft
- Auf Geräteeinstellungen zugreifen

Um das Menü mit den Einstellungen aufzurufen, öffnen Sie die Systemsteuerung. Tippen Sie dann auf Geräteeinstellungen. Das Menü wird geöffnet, und Sie können es durchblättern. Wenn Sie sich in einem Anruf befinden, wird das Menü als Dialogfeld über Ihrem Anruf geöffnet.

Die verfügbaren Einstellungen wurden möglicherweise von Ihrem Administrator eingeschränkt.

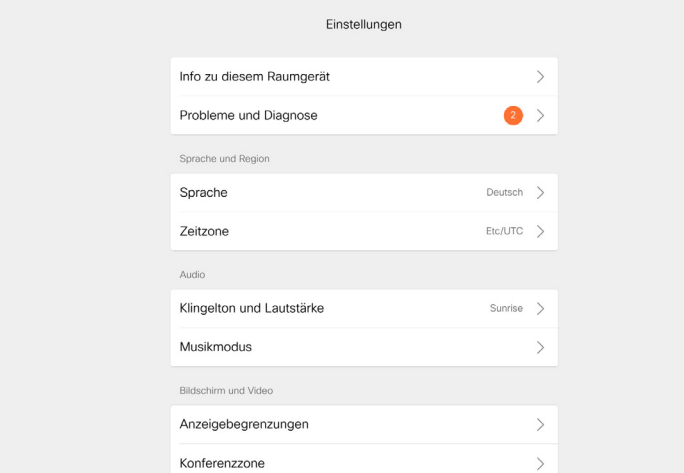

Im Menü Einstellungen können Sie die Geräteinformationen überprüfen und verschiedene Einstellungen ändern.

- Info: Bietet Videoadressinformationen, die IP- und MAC-Adresse, den SIP-Proxy und die aktuelle Software-Version.
- Probleme und Diagnose

 $\mathbb{R}$ 

- Klingelton auswählen und Lautstärke einstellen
- Musikmodus aktivieren oder deaktivieren
- Miracast aktivieren und deaktivieren
- Anrufservice auswählen
- Zwischen kabelgebundener und kabelloser (Wi-Fi) Verbindung auswählen
- Gerät neu starten
- Zurücksetzen auf Werkseinstellung, um zu den Werkseinstellungen zurückzukehren. Dadurch geht die aktuelle Registrierung verloren. Ein Zurücksetzen auf die Werkseinstellungen kann nicht rückgängig gemacht werden.

Dieses Gerät zeigt die Zertifizierungszeichen und Konformitätsinformationen elektronisch auf dem Bildschirm an. Die angezeigten Zeichen sind mit den entsprechenden technischen Normen und Betriebsvorschriften konform. Die Anzeigemethode wird im Folgenden beschrieben:

Informationen zum Typenschild von Room Navigator finden Sie im Menü Einstellungen. Um diese zu überprüfen, gehen Sie zu Einstellungen > Allgemeines zum Touchpanel > Kennzeichnungen und Zulassungen auf.

#### ahaha **CISCO**

Hauptgeschäftsstelle Nord- und Südamerika Cisco Systems, Inc. San Jose, CA

Hauptgeschäftsstelle Asien-Pazifik-Raum Cisco Systems (USA) Pte. Ltd. Ltd. Singapur

Hauptgeschäftsstelle Cisco Systems International BV Amsterdam, Niederlande

Cisco verfügt über mehr als 200 Niederlassungen weltweit. Die Adressen mit Telefon- und Faxnummern sind auf der Cisco Website aufgeführt unter www.cisco.com/go/offices.

Cisco und das Cisco-Logo sind Handelsmarken oder eingetragene Marken von Cisco und/oder Tochtergesellschaften in den Vereinigten Staaten und anderen Ländern. Eine Liste der Marken von Cisco finden Sie unter der URL [www.cisco.com/go/trademarks](http://www.cisco.com/go/trademarks). Die genannten Handelsmarken von Drittanbietern sind Eigentum der jeweiligen Inhaber. Die Verwendung des Begriffs "Partner" impliziert keine gesellschaftsrechtliche Beziehung zwischen Cisco und anderen Unternehmen. (1110R)